# MDM2200 IP Satellite Modem User Manual

Release 2.2.5

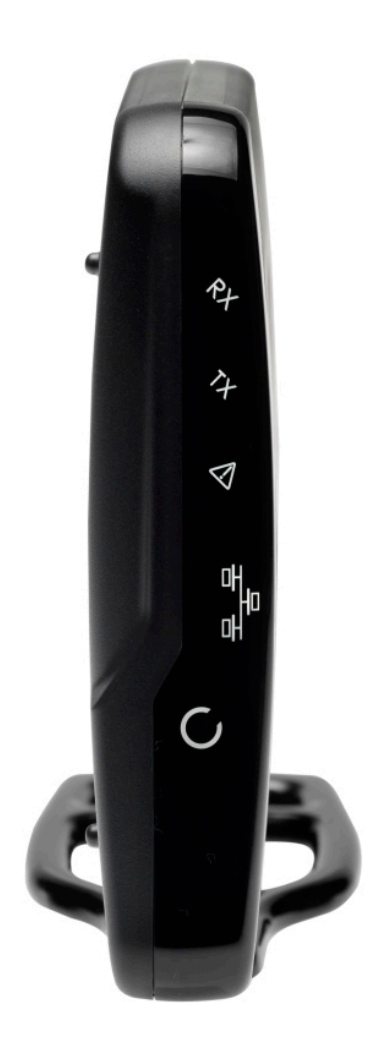

#### © 2013 Newtec Cy N.V.

The material contained in this document is confidential and intended for use only by parties authorized by Newtec Cy N.V.

All Rights Reserved. No part of this document may be photocopied, reproduced, stored in a retrieval system, or transmitted, in any form or by any means without the prior written permission of Newtec Cy N.V.

Newtec Cy N.V. Laarstraat 5 9100 Sint-Niklaas, Belgium Tel: +32 (0)3 780 65 00 Fax +32 (0)3 780 65 49 www.newtec.eu [sales@newtec.eu](mailto:salesl@newtec.eu)

## <span id="page-2-0"></span>About this manual

This user manual is intended for the user of the MDM2200 IP satellite modem. It provides a description of the modem and a detailed description of how to use the GUI (Graphical User Interface).

## <span id="page-2-1"></span>Cautions and Symbols

The following symbols appear in this manual:

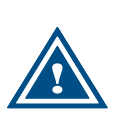

A caution message indicates a hazardous situation that, if not avoided, may result in minor or moderate injury. It may also refer to a procedure or practice that, if not correctly followed, could result in equipment damage or destruction.

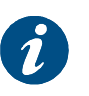

A hint message indicates information for the proper operation of your equipment, including helpful hints, shortcuts or important reminders.

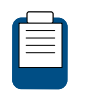

A reference message is used to direct to; an internal reference within the document, a related document or a web-link.

## <span id="page-2-2"></span>Important Safety Precautions

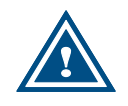

Please first read the safety precautions which can be found on the CD-ROM provided with your modem.

## **Table of Contents**

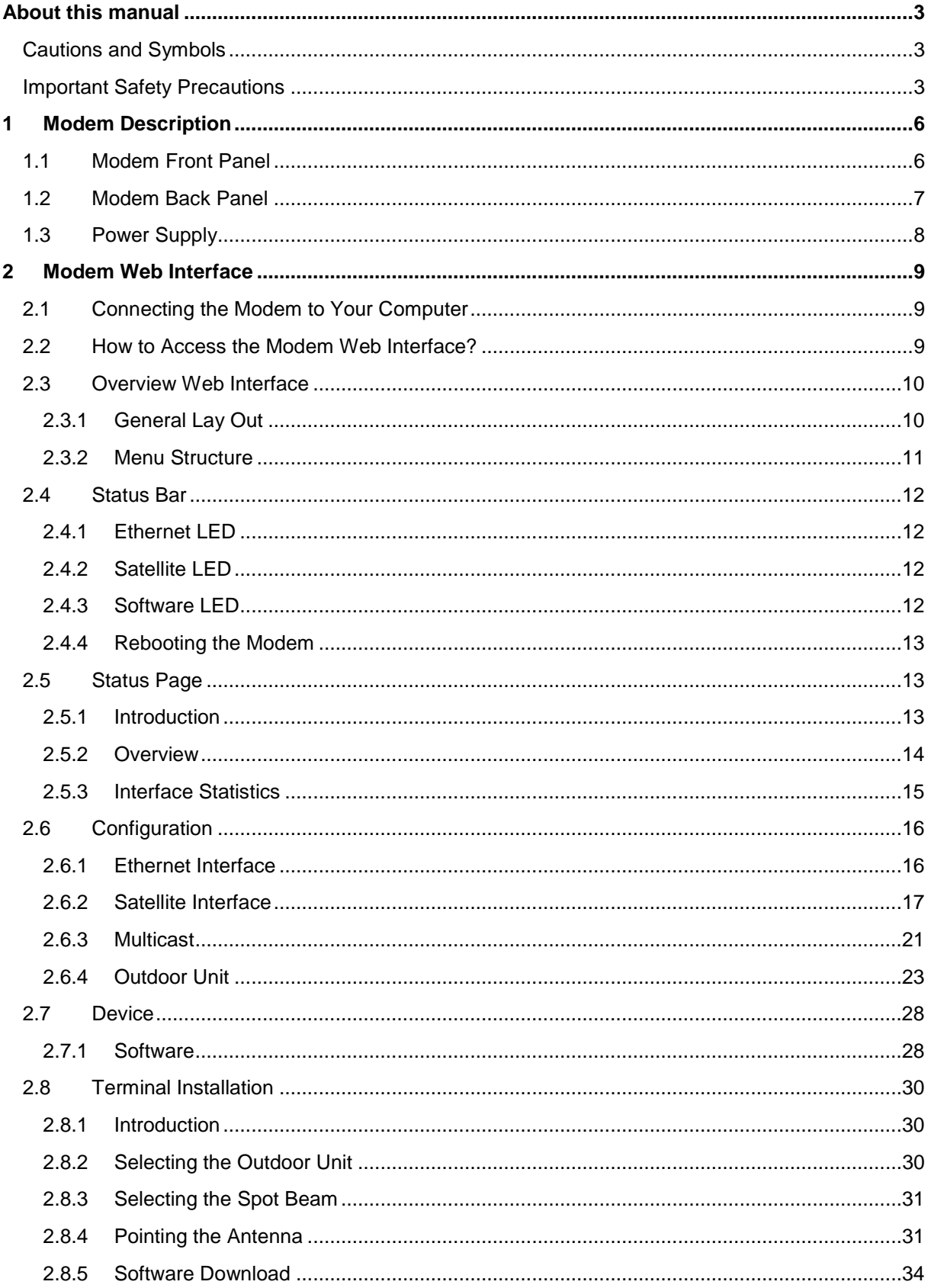

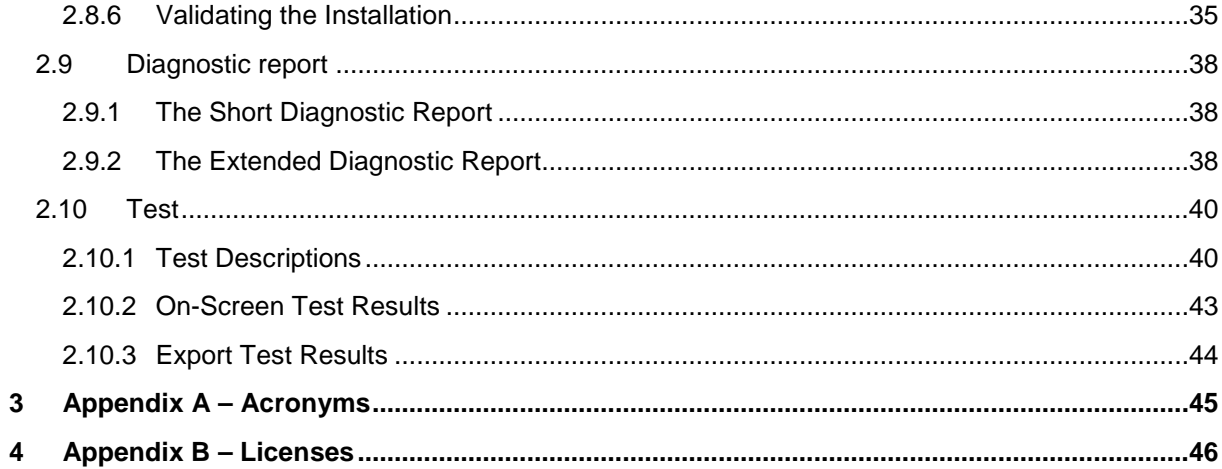

# <span id="page-5-0"></span>1 Modem Description

## <span id="page-5-1"></span>1.1 Modem Front Panel

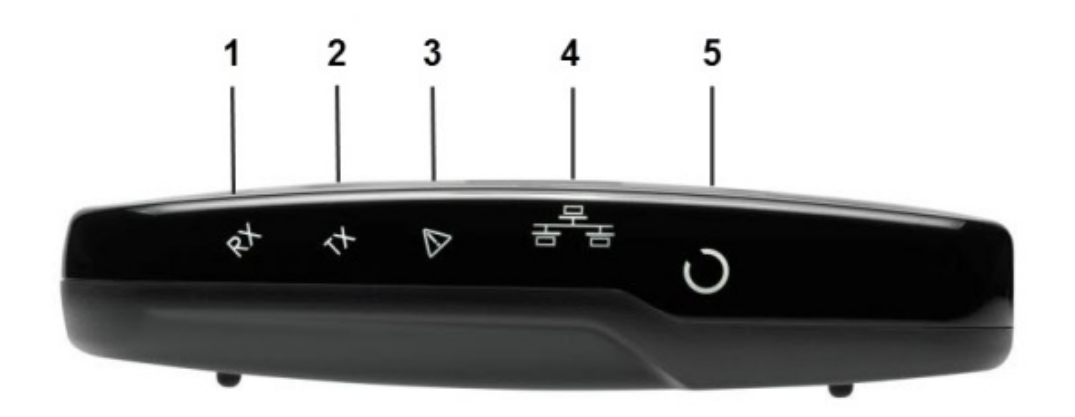

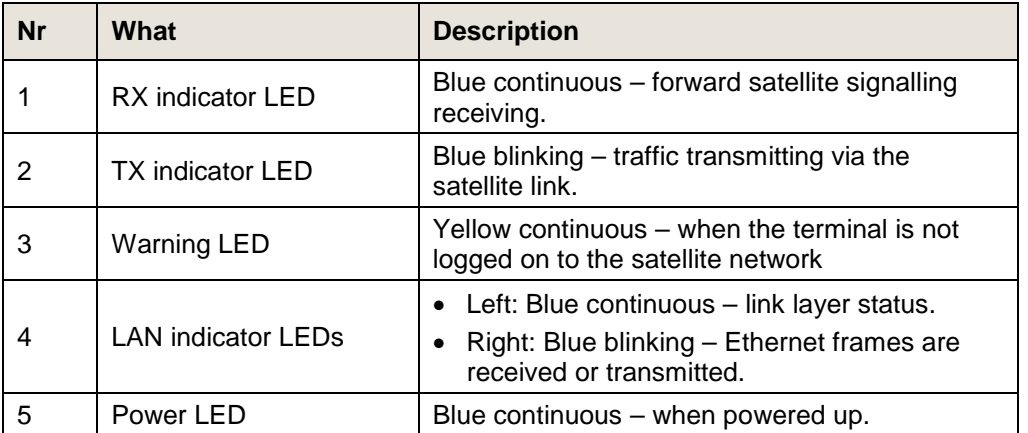

**Table 1 - Description of the Elements on the Modem Front Panel**

## <span id="page-6-0"></span>1.2 Modem Back Panel

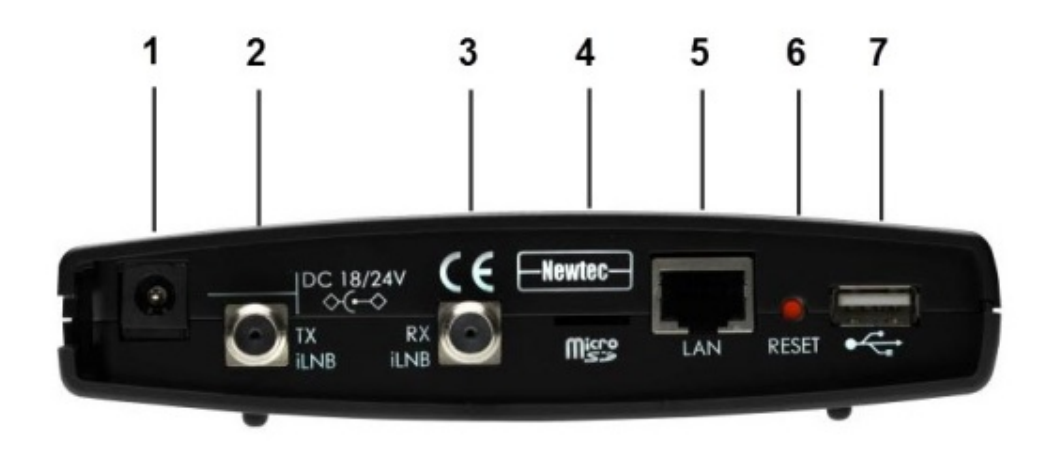

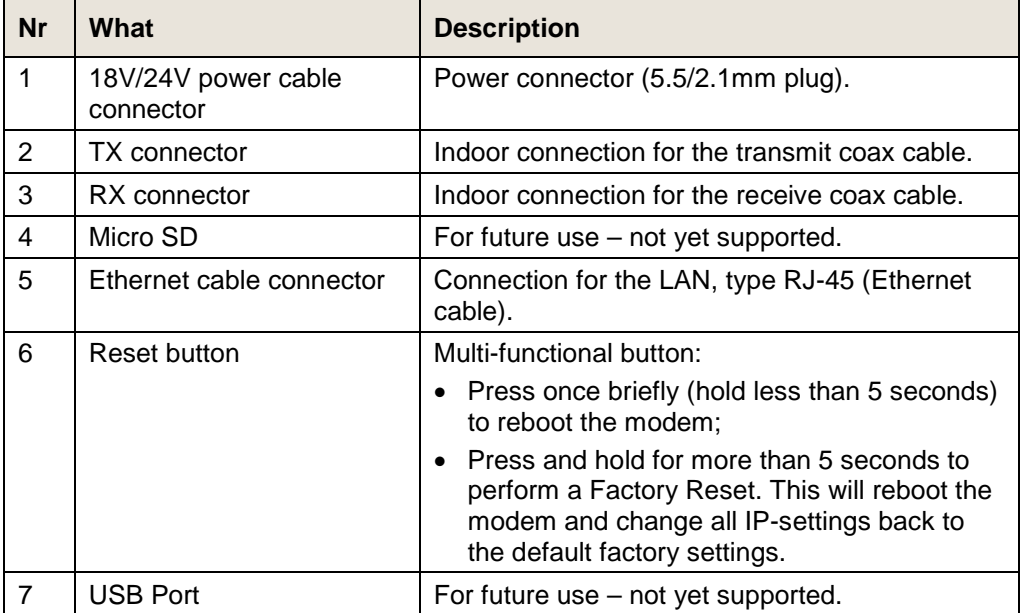

**Table 2 - Description of the Elements on the Modem Back Panel**

## <span id="page-7-0"></span>1.3 Power Supply

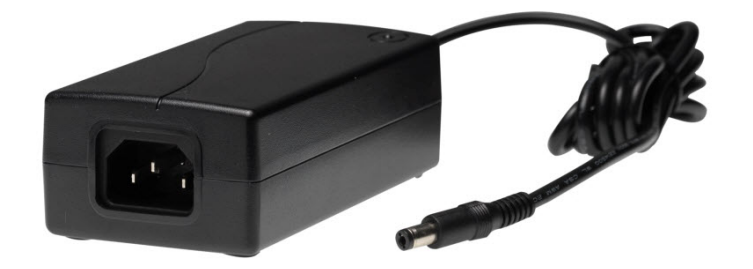

- Universal input range: nominal 100 240 Volt / 50 60 Hz;
- IEC60320/C14 socket;
- CE approved;
- Output 18V / 2A (ILB2110, ILB2120, ILB2121) or 24V / 2.5A (ILB2140, ILB2141, ILB2210);
- Plug 5.5 x 2.1 mm.

# <span id="page-8-0"></span>2 Modem Web Interface

## <span id="page-8-1"></span>2.1 Connecting the Modem to Your Computer

- $\triangleright$  Plug the network cable in the modem's and your computer's Ethernet ports.
- $\triangleright$  Connect the power adapter provided in the box gently to the modem and a wall outlet. The result should resemble like the figure below.

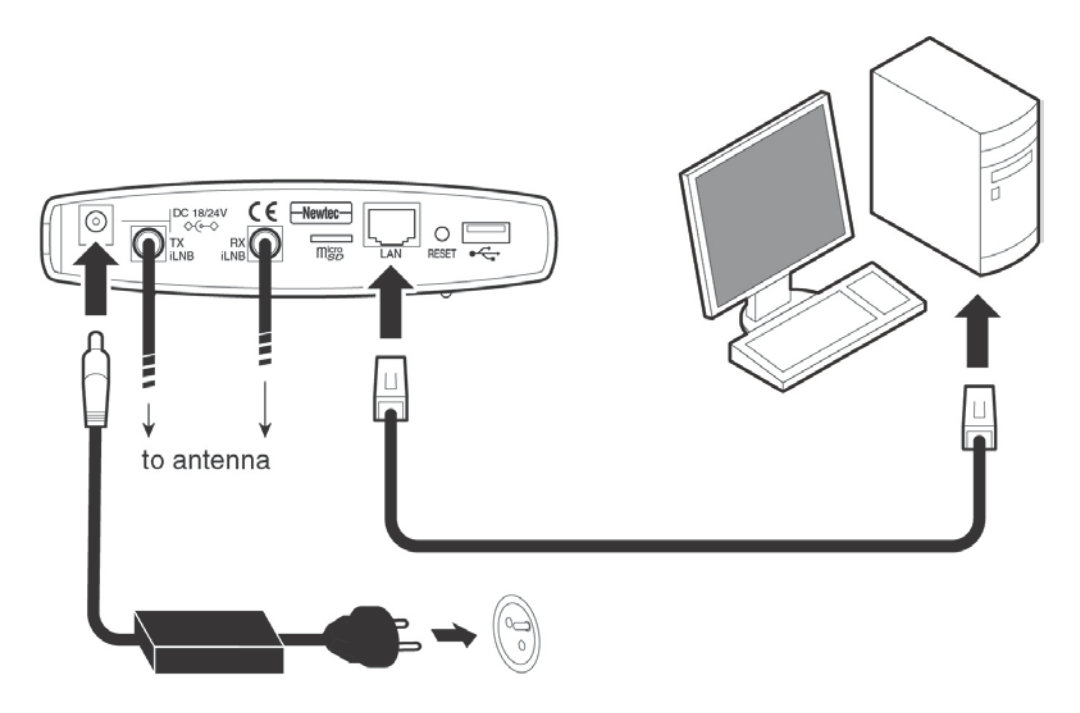

Check if your computer is set to DHCP. This way the computer can receive an IP address from the modem.

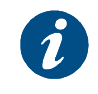

To check and/or change your IP settings, please refer to the help pages of the Operating System on your computer.

## <span id="page-8-2"></span>2.2 How to Access the Modem Web Interface?

In the normal operational mode a connected computer should be configured in DHCP mode to retrieve an IP address automatically and to retrieve the DNS server. The modem acts as a DHCP server for the computer.

#### **Browse to the Web Interface**

 $\triangleright$  Type the modem's address in the address bar of the browser: 192.168.1.1.

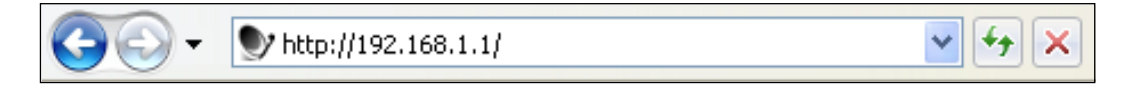

The first time your modem starts up, you are re-directed to the Terminal Installation page. If your modem has already been installed before, you are re-directed to the Status page of the terminal.

When the terminal is not linked to the satellite network, after three minutes, the computer will automatically receive its IP address, via DHCP, from the modem and you will then be able to browse the web interface.

If no DHCP address is assigned to your terminal: remove the Ethernet cable from your computer, wait a few seconds, and plug the Ethernet cable back into your computer. If the problem remains, you need to assign a static IP address to your computer.

## <span id="page-9-0"></span>2.3 Overview Web Interface

## <span id="page-9-1"></span>**2.3.1 General Lay Out**

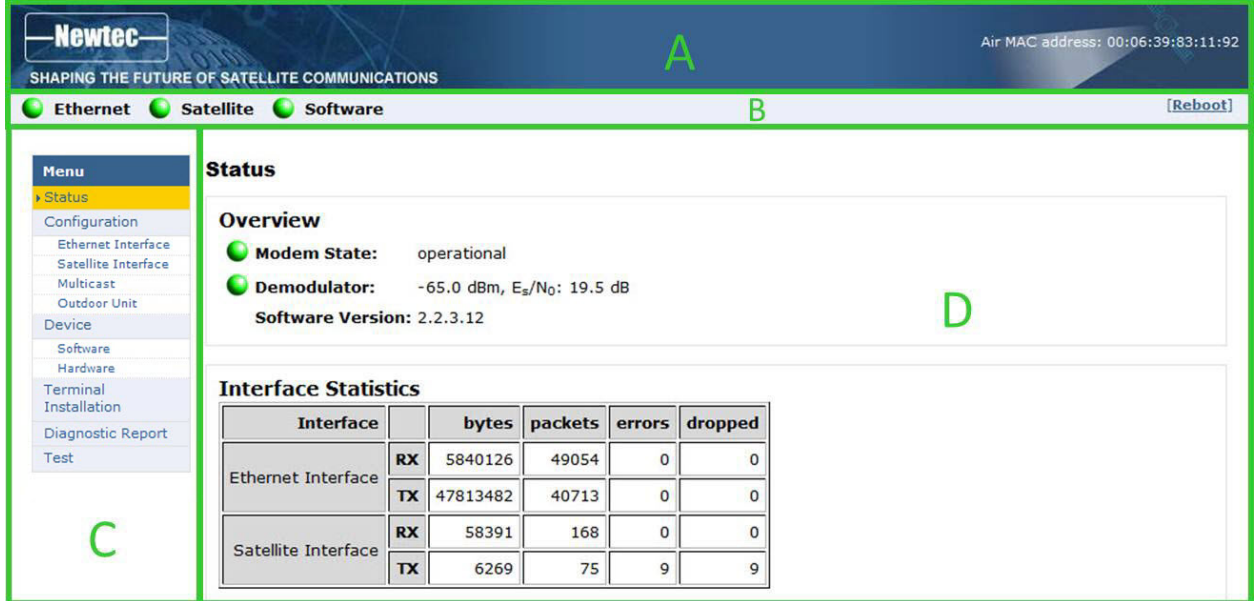

Each of the web interface pages contains the same elements.

- **A – Banner:** The banner contains the Newtec logo and shows the Air MAC address.
	- **B – Status bar:** The status bar always shows the most important status LEDs. This information will be specified in the body of the Status page.
- **C – Menu structure:** On the left hand side of the page the site navigation is found. Click an item to select it.
- **D – Body:** The actual content of the web interface is shown in the body. It always shows the page title and one or more content blocks or forms.

## <span id="page-10-0"></span>**2.3.2 Menu Structure**

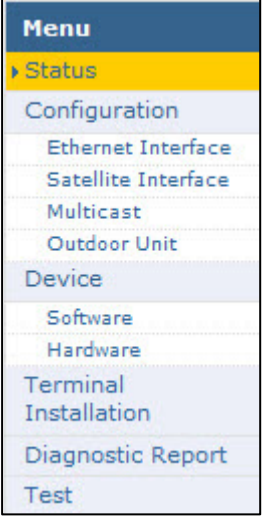

#### <span id="page-10-1"></span>• **Status**

Check on the device and network status.

### • **Configuration**

- *Ethernet Interface*
	- Check and alter the Ethernet interface configuration.
- *Satellite Interface* Check and alter the Satellite interface configuration.
- *Multicast* Check and alter the Multicast configuration.
- *Outdoor Unit*
	- Check and alter the Outdoor Unit configuration.

## • **Device Interface**

- *Software*
	- Check or alter the software version.
- *Hardware*
	- Check the Hardware version.

### • **Terminal Installation**

- Run the installation procedure.
- **Diagnostic report**
	- Generate a diagnostic report.
- **Test**
	- Run tests on the device.

## <span id="page-11-0"></span>2.4 Status Bar

## <span id="page-11-1"></span>**2.4.1 Ethernet LED**

The **Ethernet** LED gives the general status of the Ethernet connection to the modem.

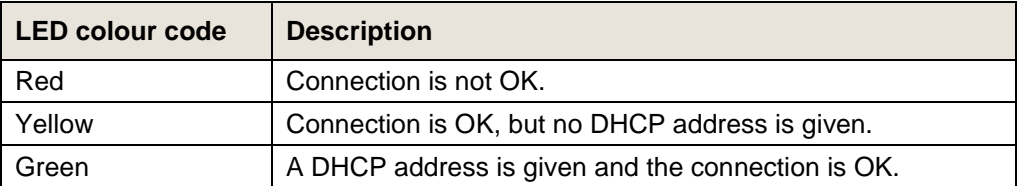

#### **Table 3 - Status LEDs > Ethernet**

## <span id="page-11-2"></span>**2.4.2 Satellite LED**

The **Satellite** LED gives the general status of the Satellite connection to the modem.

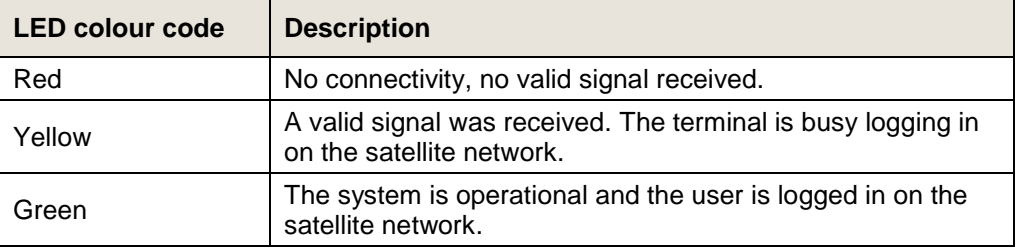

**Table 4 - Status LEDs > Satellite**

## <span id="page-11-3"></span>**2.4.3 Software LED**

The **Software** LED gives the general status of the installed software or the updates.

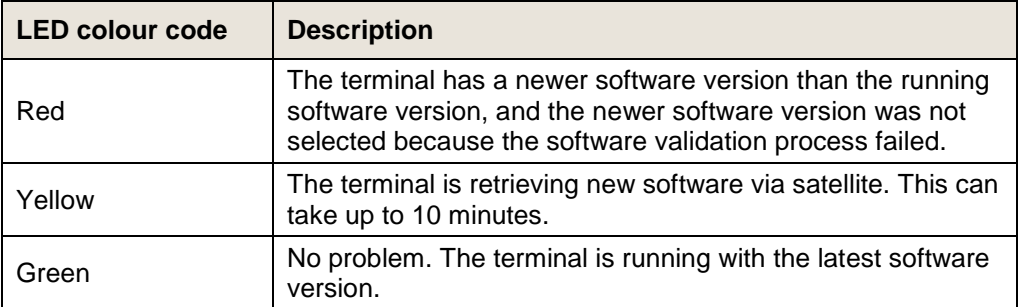

**Table 5 - Status LEDs > Software**

## <span id="page-12-0"></span>**2.4.4 Rebooting the Modem** See section 1.2 for similarities with the hardware button reboot. [Reboot] C Ethernet C Satellite Software

 $\triangleright$  Click the [Reboot] link at the right of the status bar to reboot the terminal.

The modem will reboot and return to the Status page. This may take up to one minute, including satellite link initialization.

## <span id="page-12-1"></span>2.5 Status Page

### <span id="page-12-2"></span>**2.5.1 Introduction**

The Status Page contains two parts as shown in the figure below:

• **Overview**

This part gives an overview of the modem, demodulator and software state.

• **Interface Statistics** This part gives an overview of the modem statistics.

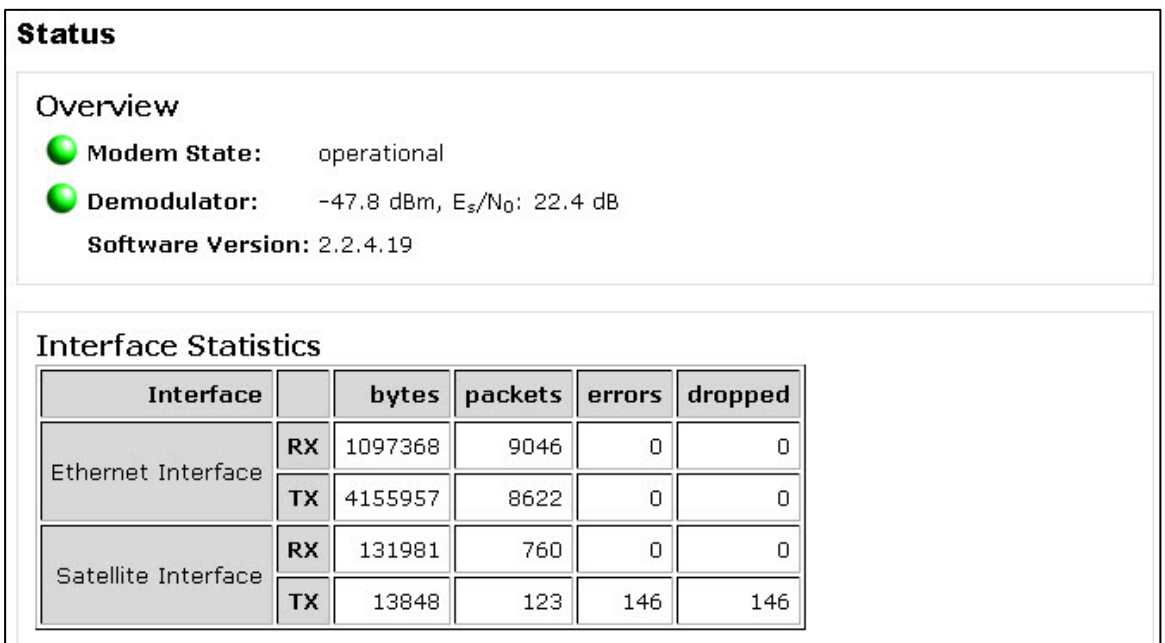

## <span id="page-13-0"></span>**2.5.2 Overview**

#### **2.5.2.1 Modem State**

The modem state is indicated by a colored LED and a state description. For the LED color code, refer to [Table 6.](#page-13-1) The possible modem state descriptions are given below.

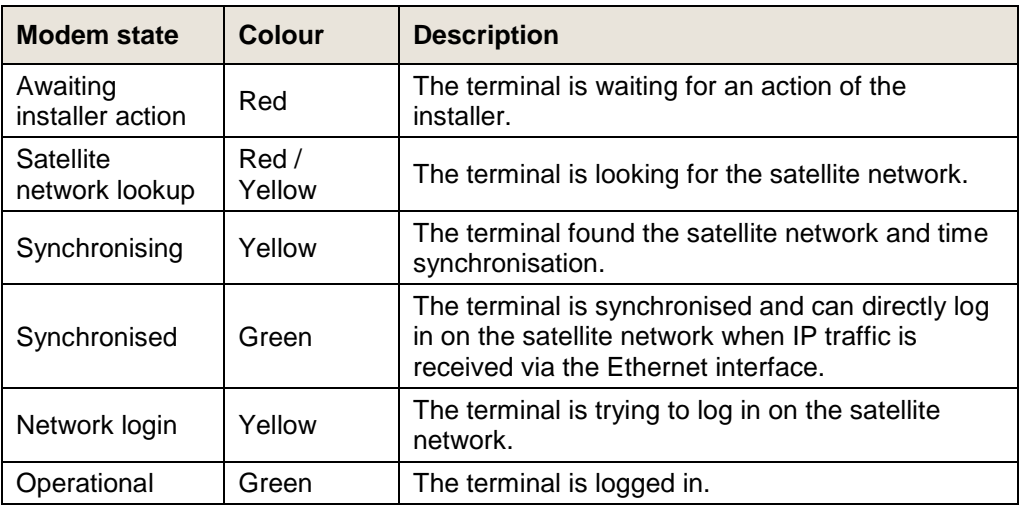

#### <span id="page-13-1"></span>**Table 6 - Status Page > Modem State**

#### **2.5.2.2 Demodulator**

The Demodulator state is indicated by a colored LED and a state description.

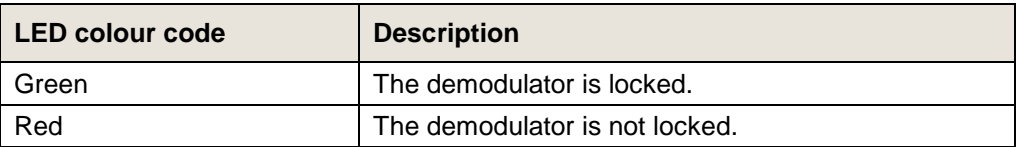

#### **Table 7 - Status Page > Demodulator LED**

The demodulator state is built as follows (see [Table 8](#page-13-2) for more details):

• *-95.0 dBM, Es/No: 23.2 dB, <Satellite network name>*

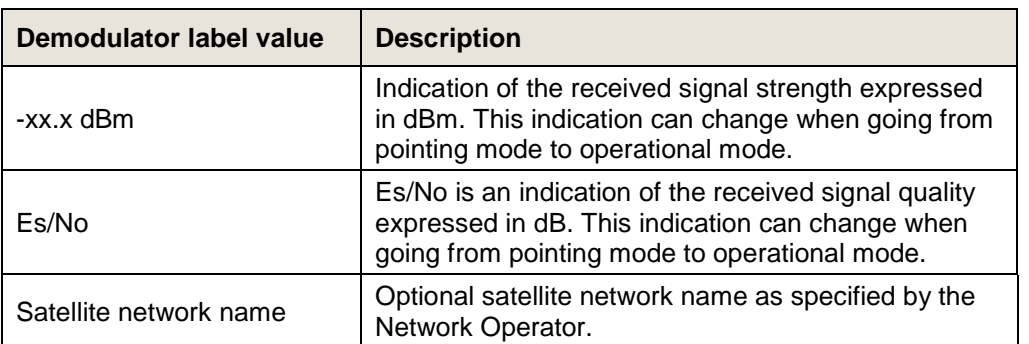

#### <span id="page-13-2"></span>**Table 8 - Status Page > Demodulator Labels**

#### **2.5.2.3 Info by Error State**

An error message can be displayed. This error message displays the current error status and will be reset when the terminal has entered the satellite network and the terminal is operational.

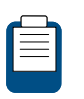

Please refer to the Troubleshooting Guide on the CD-ROM (provided with your modem) for more details on possible errors and actions needed to resolve the occurring error.

### **2.5.2.4 Software version**

The running software version is indicated by its version number.

## <span id="page-14-0"></span>**2.5.3 Interface Statistics**

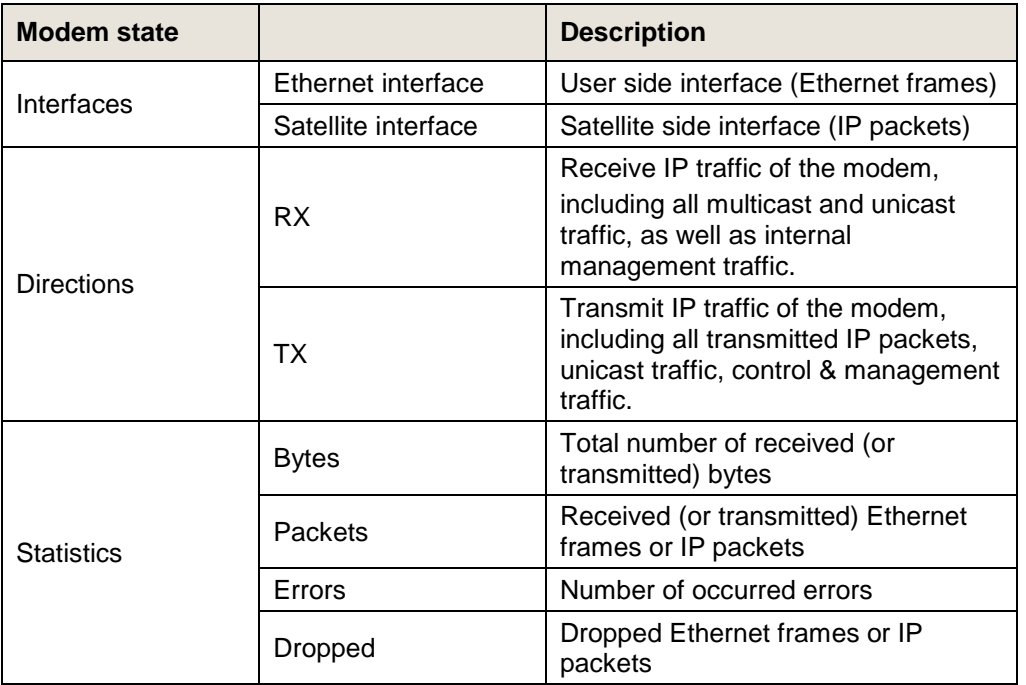

**Table 9 - Status Page > Interface Statistics**

## <span id="page-15-0"></span>2.6 Configuration

### <span id="page-15-1"></span>**2.6.1 Ethernet Interface**

This section describes the interface between the computer and the modem.

**2.6.1.1 View the Ethernet Interface Configuration**

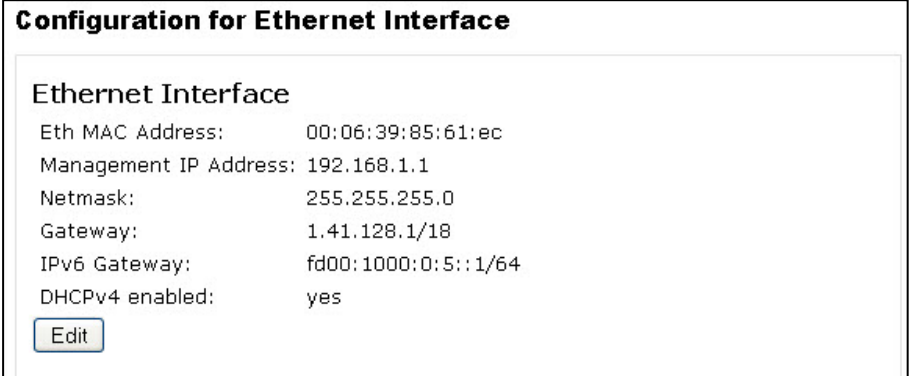

#### **2.6.1.2 The Parameters of the Ethernet Interface**

The displayed parameters and their description are shown below.

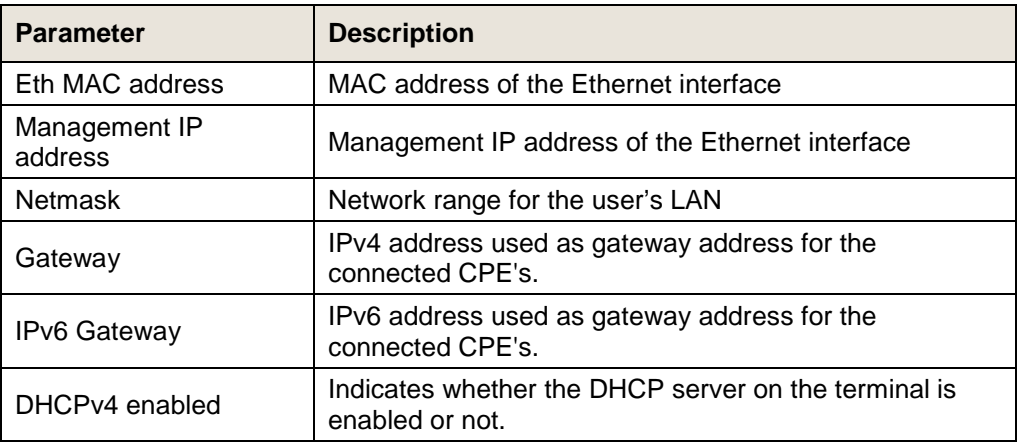

**Table 10 - Configuration Page > Ethernet Interface Parameters**

#### **2.6.1.3 Modify the Ethernet Interface Configuration**

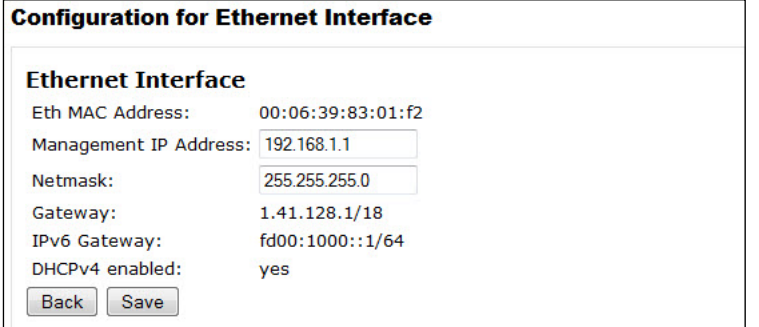

- $\triangleright$  Click on  $\overline{\text{Edit}}$  in the Web Interface > View Configuration Ethernet interface to change the Ethernet Settings;
- $\triangleright$  Edit the parameters to be changed;
- $\triangleright$  Click on  $\overline{\text{Save}}$  in the Web Interface > Edit Configuration Ethernet interface to save the new settings.

The Ethernet interface configuration is now saved.

### <span id="page-16-0"></span>**2.6.2 Satellite Interface**

This section describes the interface settings between the terminal and the satellite.

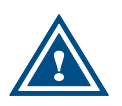

The satellite interface settings are predefined in factory. These settings may only be changed upon advice of your Service Provider!

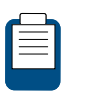

The displayed satellite interface settings depend on the beam that was selected during the terminal installation. Refer to *[Terminal Installation](#page-29-0)* for more information.

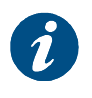

A satellite beam covers a limited geographical area in which terminals are serviced by the satellite.

Every satellite interface setting consists of:

#### **Initial Receive Carrier**

This is the initial receive carrier through which the modem will try to gain access to the network.

#### **Pointing Carrier**

This carrier is needed to enable antenna pointing via the Point&Play mechanism. When two different pointing carriers are assigned to the terminal, the installer can perform his pointing on two different pointing carriers. At least one pointing carrier must be enabled.

Maximum two satellite interface settings per beam can be assigned to the terminal. This is for redundancy or migration reasons. In case two initial receive and/or pointing carriers are assigned to the terminal, one preferred carrier is marked.

In case no carrier setting is configured, no carrier setting is shown in the GUI.

#### **2.6.2.1 View the Satellite Interface Configuration**

As already mentioned above, Maximum two initial receive carrier settings and pointing carrier settings can be assigned and displayed. Only the settings that are enabled are displayed. How to change the satellite interface configuration is described in section [2.6.2.3.](#page-19-0)

If two initial receive carriers are enabled and displayed, the preferred initial receive carrier is marked by  $\sqrt{\phantom{a}}$ 

If two pointing carriers are enabled and displayed, the default pointing carrier is marked by  $\blacktriangledown$ .

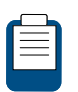

The pointing carrier that is used for pointing is selected through the Terminal Installation menu. Refer to *[Terminal Installation](#page-29-0)* for more details.

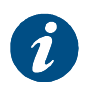

The parameter values in the figure below are just an example. They are randomly chosen and may therefore differ from the predefined settings on your modem.

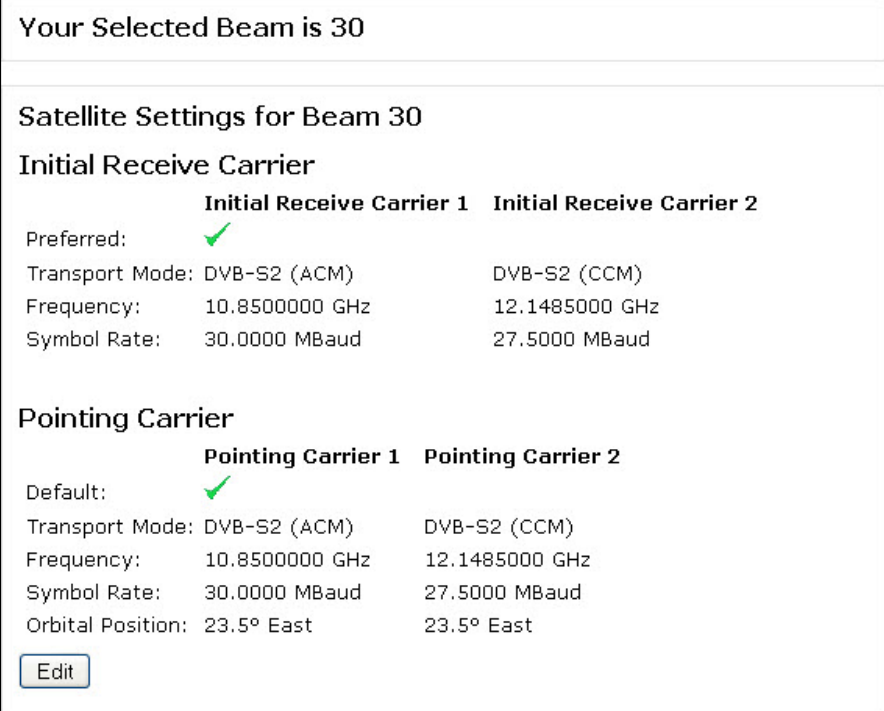

#### **2.6.2.2 The Parameters of the Satellite Interface**

The displayed parameters and their descriptions are shown in the table below.

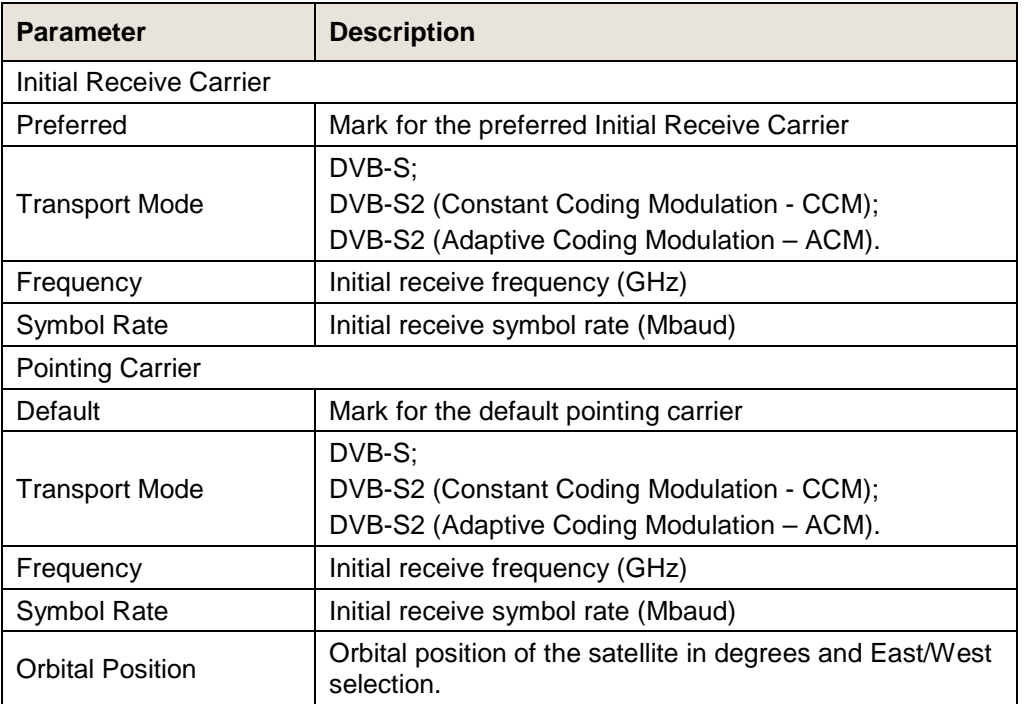

#### **Table 11 - Configuration Page > Satellite Interface Parameters**

#### <span id="page-19-0"></span>**2.6.2.3 Edit the Satellite Interface Configuration**

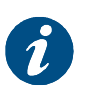

Editing the Satellite Interface Configuration can be disabled by the Network Operator. In such case, the Edit button is not present and the configuration settings are read-only.

- > Click on  $\overline{\text{Edit}}$  in the Web Interface > View Satellite Configuration Interface;
- $\triangleright$  Edit the parameters to be changed;

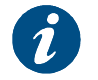

At least the preferred initial receive carrier and default pointing carrier must be enabled.

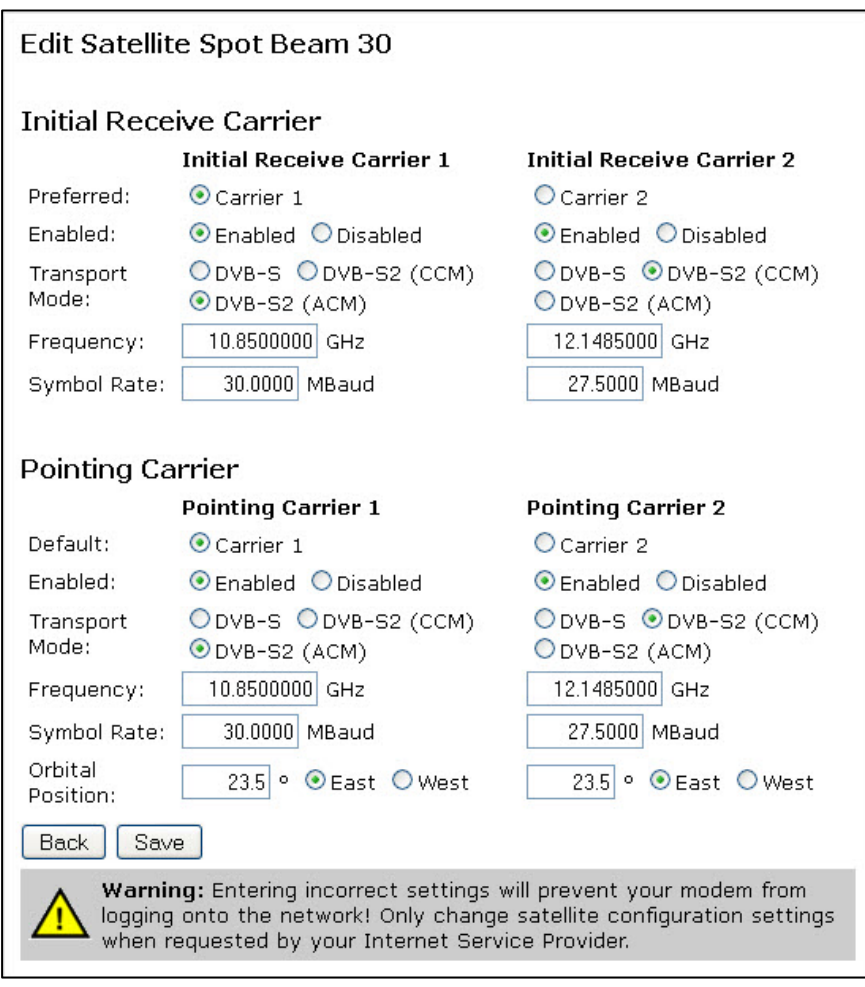

> Click on  $\overline{\text{Save}}$  in the Web Interface > Edit Configuration Satellite Interface to save the new settings;

The adjusted satellite interface configuration is now ready for use.

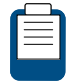

Refer to *[Terminal Installation](#page-29-0)* if you want to change the selected beam.

## <span id="page-20-0"></span>**2.6.3 Multicast**

The satellite can send several sessions to a number of satellite terminals at the same time.

This is IP multicasting. There are two configurations possible in the satellite terminal to receive these programs:

- Static IP addresses: these are IP addresses where the sessions are received. You will be provided with these addresses if needed:
- IGMP: this is a protocol that lets you receive multicast sessions (maximum 10) without entering specific IP addresses.

### **2.6.3.1 View the Multicast Configuration**

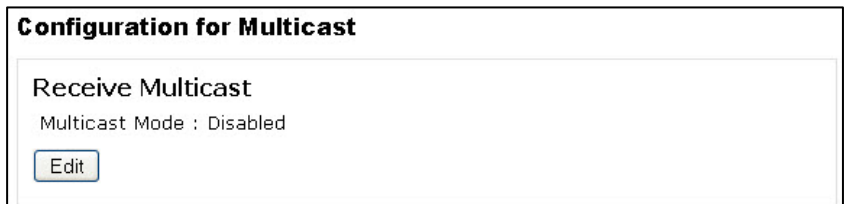

#### **2.6.3.2 The Multicast Parameters**

The displayed parameters and their description are shown below:

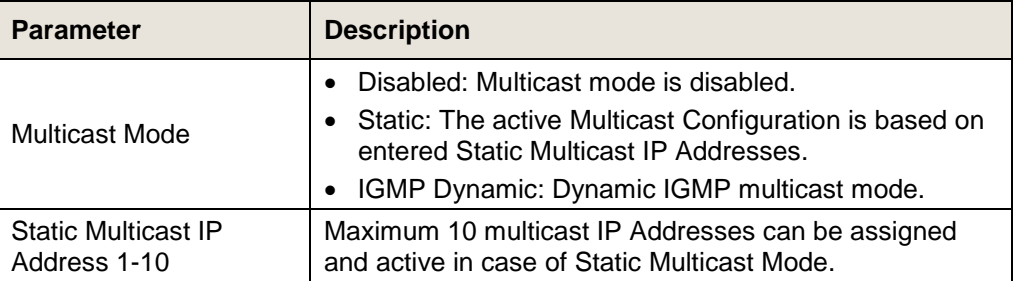

#### **Table 12 - Configuration Page > Multicast parameters**

### **2.6.3.3 Edit the Multicast Configuration**

- > Click on  $\overline{\text{Edit}}$  in the Web Interface > View Multicast configuration to change the Multicast Settings;
- $\triangleright$  Edit the parameters to be changed;

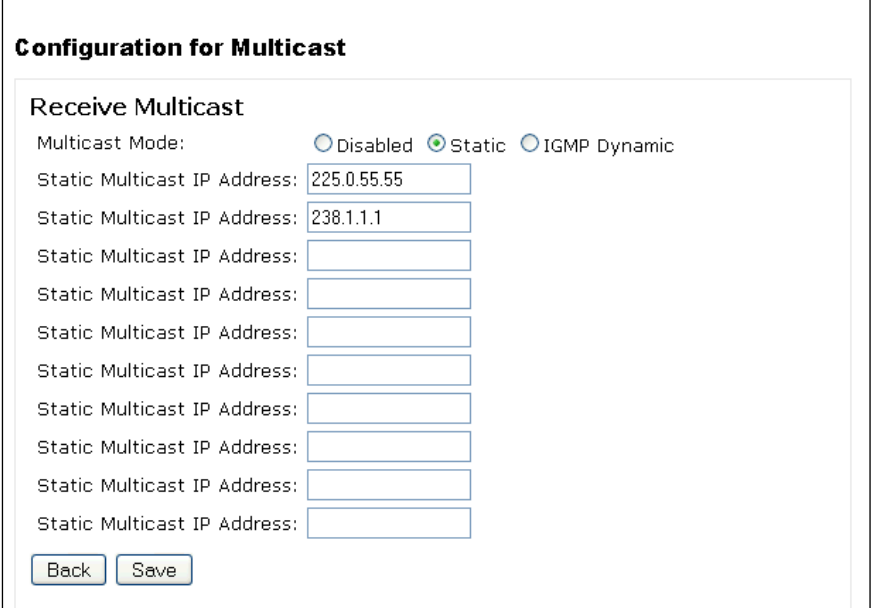

 $\triangleright$  Click on  $\overline{\text{Save}}$  in the Web Interface > Edit Multicast configuration to save the new settings.

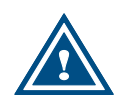

In case an invalid multicast IP address is replacing a valid multicast IP address, the last valid multicast IP address will still be in use.

A committed multicast configuration is shown to confirm the applied settings:

#### **Committed Multicast Configuration**

Static Multicast Mode: Static Multicast IP Address: 225.0.55.55 Static Multicast IP Address: 238.1.1.1

If 'disabled' mode is selected, following screen is shown:

#### **Committed Multicast Configuration**

Multicast Mode: **Disabled** All Static Multicast IP Addresses are ignored in this mode.

A similar screen is shown if 'IGMP Dynamic' mode is selected.

## <span id="page-22-0"></span>**2.6.4 Outdoor Unit**

#### **2.6.4.1 Introduction**

An "Outdoor Unit" (ODU) is defined as the combined set of antenna and iLNB. The MDM2200 modem hardware and software support several ODU types, but in order to verify the quality of a terminal installation, the system should know which ODU is actually used.

An ODU type is known to the terminal in one of the following ways:

- Normally one or more ODU types are predefined in factory. If only one ODU type is preconfigured, this ODU will be selected automatically during the installation procedure (see *[Terminal Installation](#page-29-0)*). If multiple types are predefined, then the user can select the ODU he is actually using via a dropdown list during the installation procedure.
- If no ODU types have been preconfigured, the user must first add one or more ODU types before starting the installation procedure (see *[Add Outdoor Unit Parameters](#page-26-0)*[\)](#page-26-0).

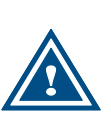

ODU types are not only configured in the modem, but are also set by the Network Operator in the hub. Consequently the parameters visible in the modem GUI must match with the ones defined at the hub side, in order for the modem to be able to transmit and receive. This is particularly important when adding new ODU types.

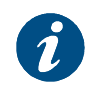

The ODU types are not affected by a factory reset of the modem.

#### **2.6.4.2 Display Outdoor Unit Parameters**

When selecting the Outdoor Unit configuration from the menu, the parameters of the ODU which was selected during installation are displayed by default. The mode indicates 'Display'. If multiple outdoor unit types are defined, you can use the dropdown box to select the ODU for which you want to display the parameters.

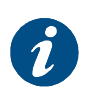

Editing or adding an ODU can be disabled by the Network Operator. In such case, the radiobuttons indicating the mode (Display, Edit or Add) are not present and the ODU configuration settings are read-only.

 $\overline{a}$ 

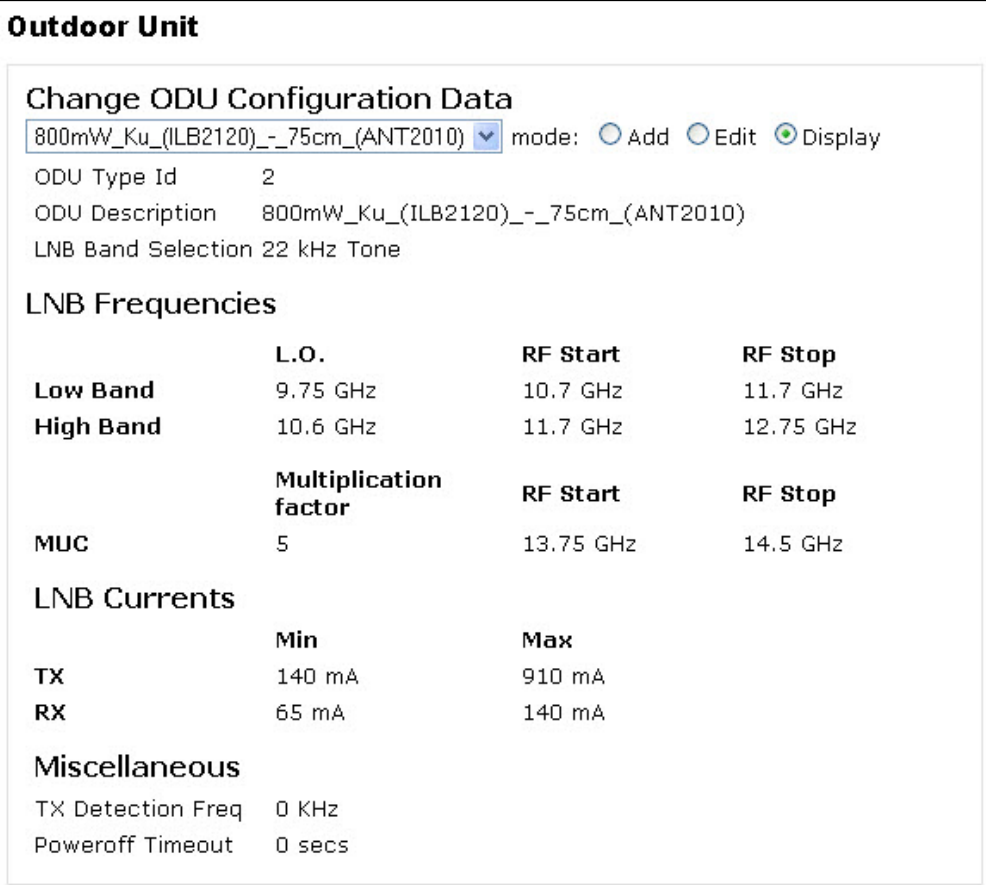

The displayed parameters and their descriptions are shown in the table below.

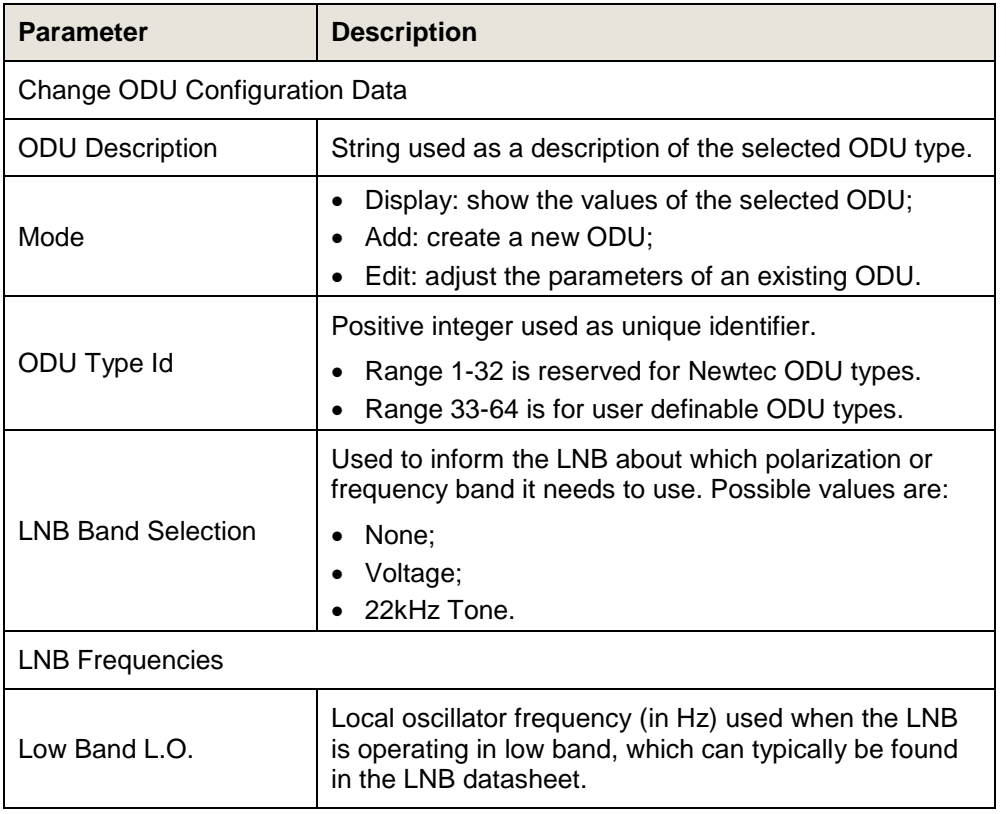

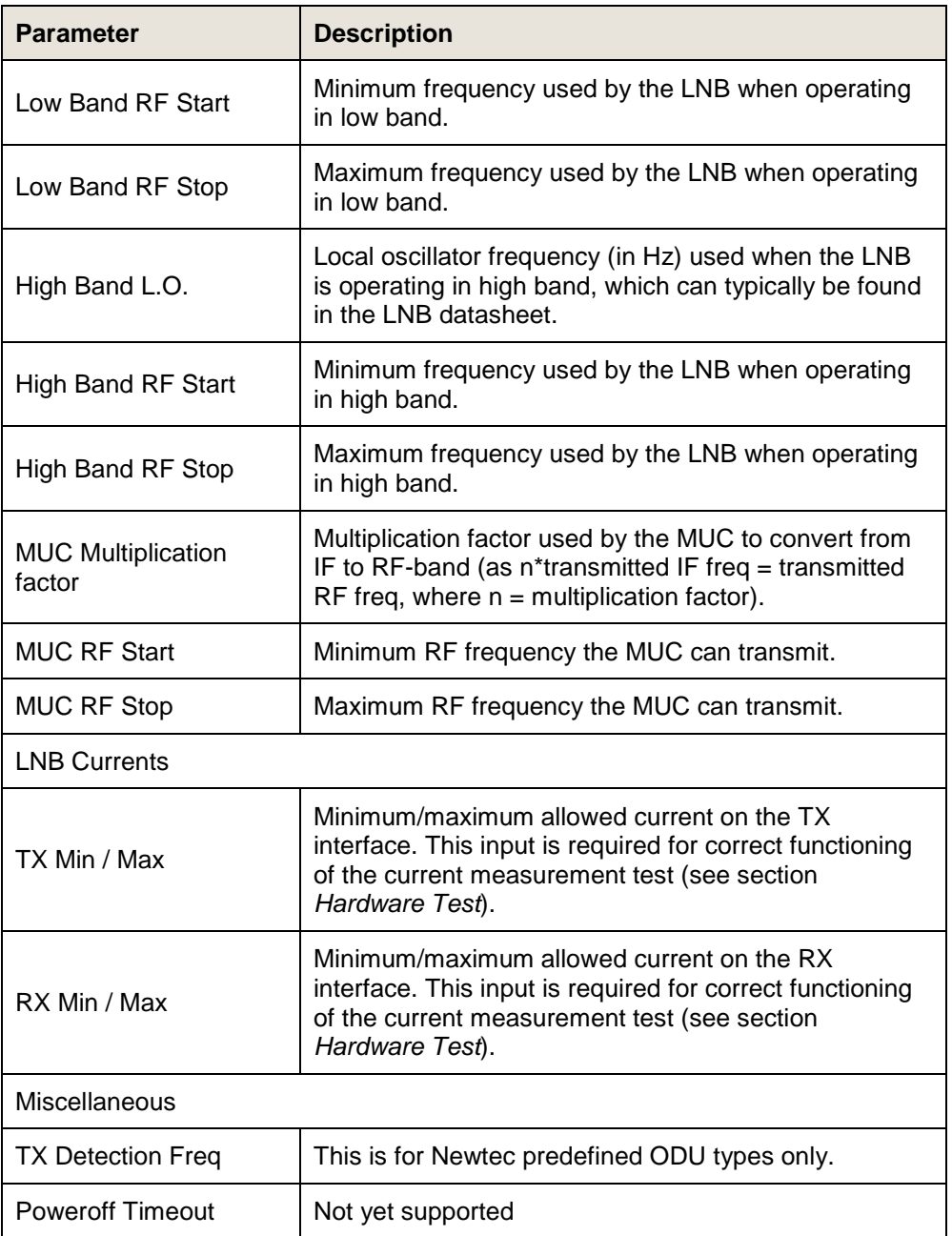

<span id="page-24-0"></span>**Table 13 - Outdoor Unit Configuration Parameters**

#### **2.6.4.3 Edit Outdoor Unit Parameters**

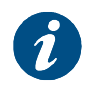

Editing an ODU can be disabled by the Network Operator. In such case, the radiobuttons indication the mode (Display, Edit or Add) are not present and the ODU configuration settings are read-only.

 $\triangleright$  Select 'Edit' mode to edit the parameters of an existing outdoor unit type.

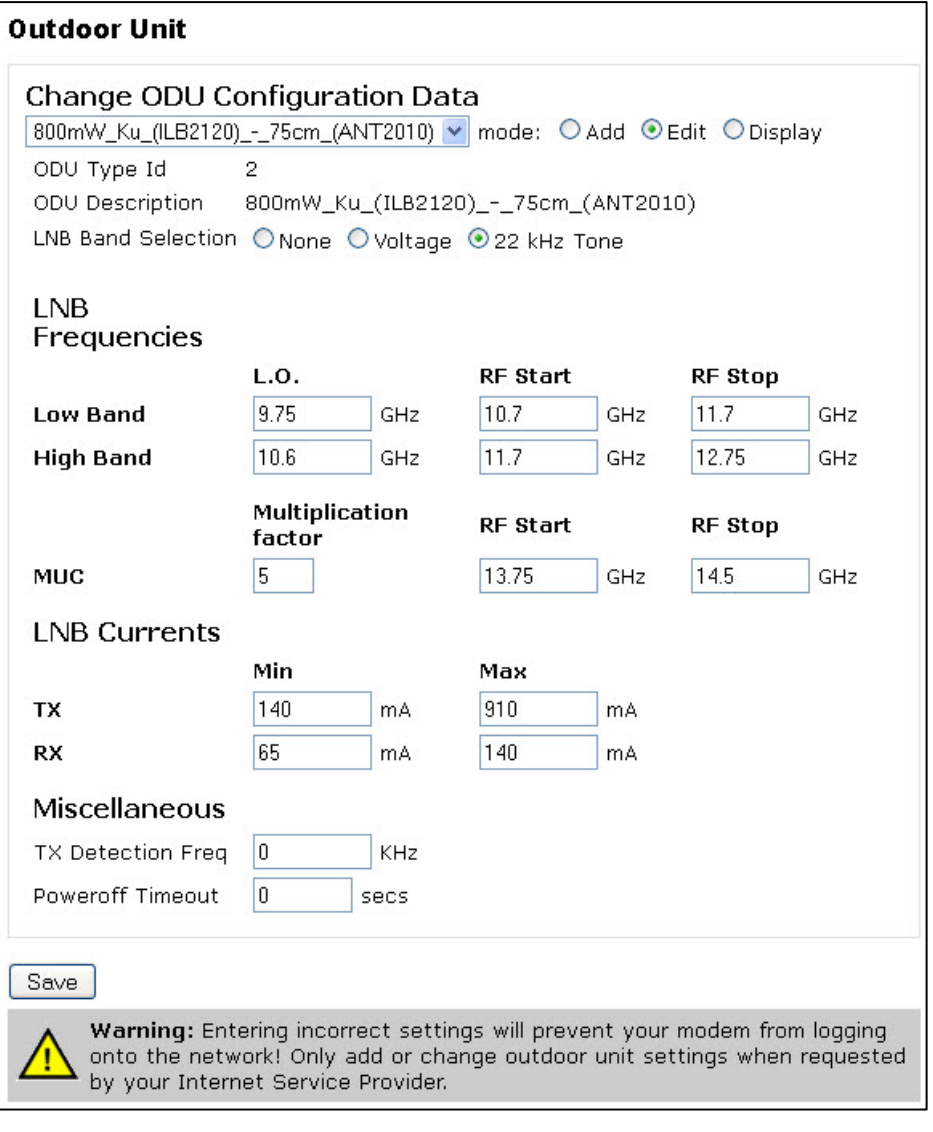

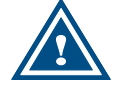

Entering incorrect settings can prevent your modem from logging onto the network! Only change outdoor unit settings when requested by your Service Provider or Network Operator.

The ODU Type ID and ODU Description parameters cannot be edited. The editable parameters are described in Table 13 - [Outdoor Unit Configuration Parameters.](#page-24-0)

 $\triangleright$  Click on  $\boxed{\text{Save}}$  in the Web Interface > Edit Outdoor Unit Parameters to save the new settings.

#### <span id="page-26-0"></span>**2.6.4.4 Add Outdoor Unit Parameters**

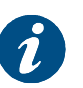

Adding an ODU can be disabled by the Network Operator. In such case, the radiobuttons indication the mode (Display, Edit or Add) are not present and the ODU configuration settings are read-only.

When adding a new outdoor unit in the modem, it should also be configured with the exact same settings in the hub by the Network Operator. If an outdoor unit type in the modem has no matching entry in the hub, the modem will possibly be prevented from logging onto the network. Please contact your Service Provider or Network Operator in case of doubt!

 $\triangleright$  Select 'Add' mode to create an outdoor unit type.

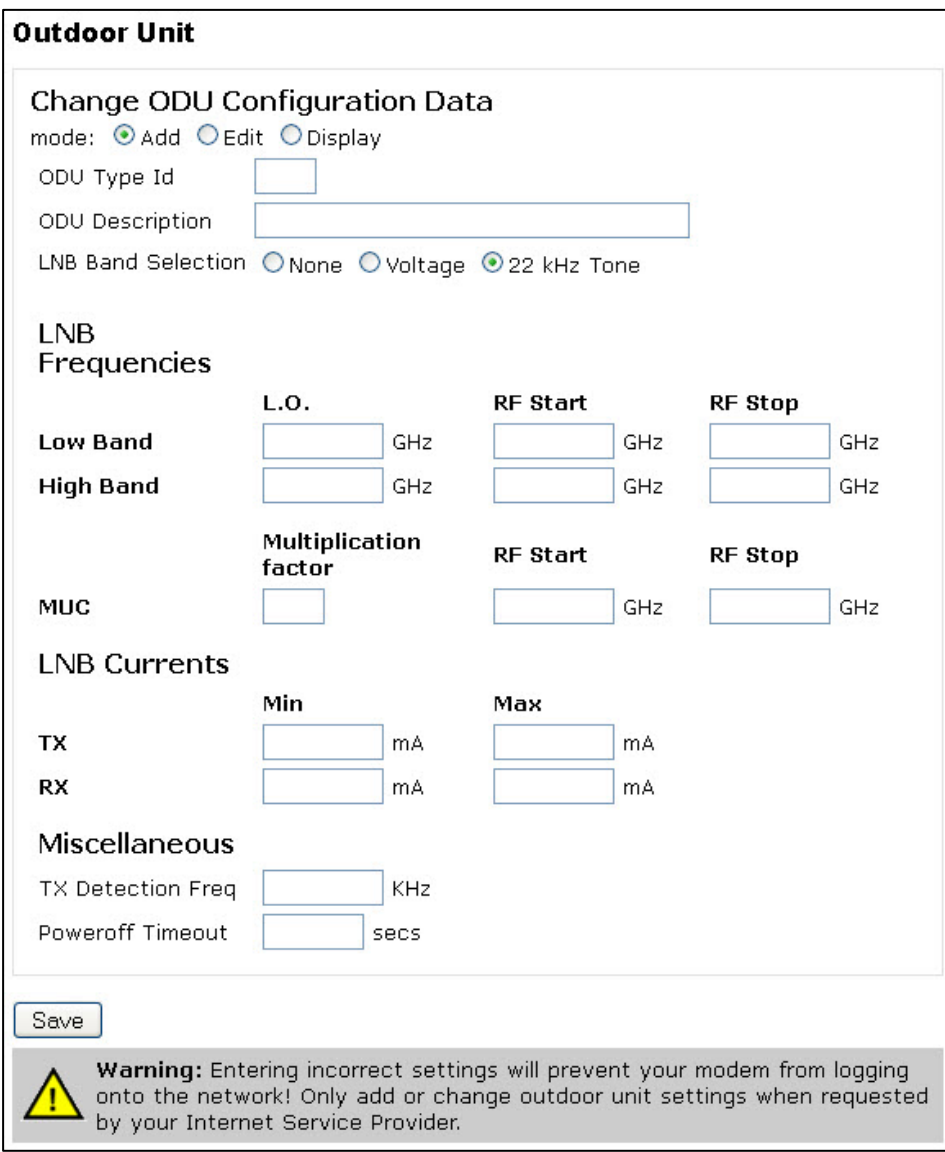

 $\triangleright$  Enter the values for the new ODU type. Refer to Table 13 for parameter descriptions.

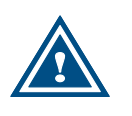

Entering incorrect settings can prevent your modem from logging onto the network! Contact your Service Provider or Network Operator in case of doubt.

Click on **Save** in the Web Interface > Add Outdoor Unit Type to save the new settings.

## <span id="page-27-0"></span>2.7 Device

### <span id="page-27-1"></span>**2.7.1 Software**

The modem software is automatically upgraded over the satellite without any user interaction. In general, the only requirement for an upgrade to be successful is for the modem to have satellite connectivity during the time of upgrade.

To allow a secure modem software upgrade mechanism, the flash memory of the modem can contain two different software versions. A newly installed software version has to pass an automatic software validation procedure.

• After a successful software validation, the modem is automatically rebooted to activate the new software.

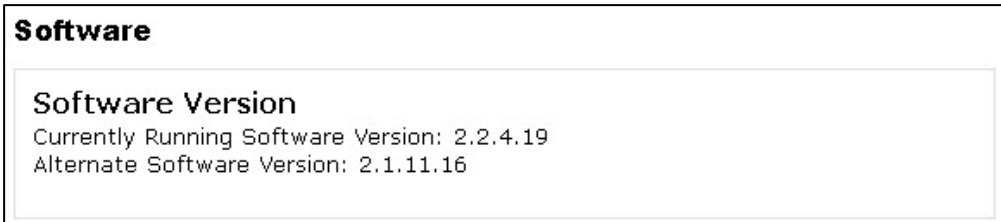

Table 14 gives a description of the parameters in the Software menu:

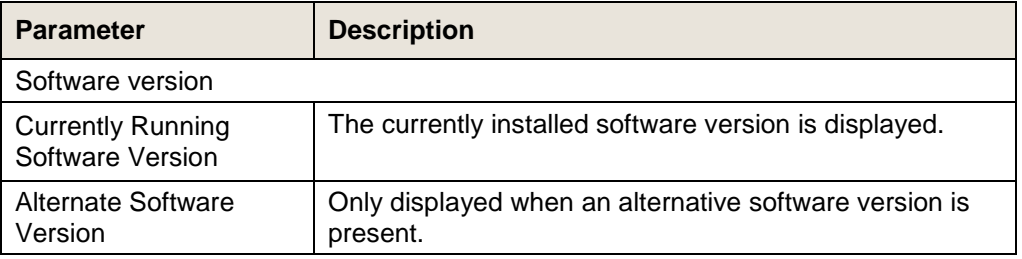

#### **Table 14 - Software Page**

• When this software validation process fails, the old software version remains in use. The passive memory bank now contains a newer software version that did not pass the validation process. In this case, the user has the possibility to re-trigger the validation process. This situation can occur when a user turns off his modem during the validation process or when satellite connectivity was not possible to establish during the validation process.

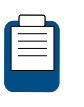

When a newer version is present and validation fails, the software LED is red. Refer to section [2.4](#page-10-1) for more information on the meaning of the software status LEDs.

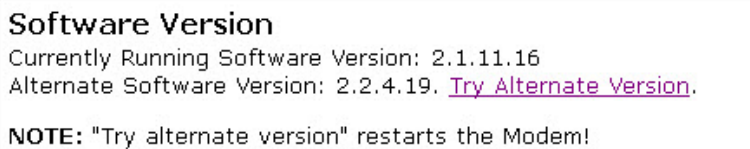

To re-trigger the validation process:

Click the link **Try Alternate Version**;

The *Software Upgrade page* will be displayed indicating the new software version number (see below).

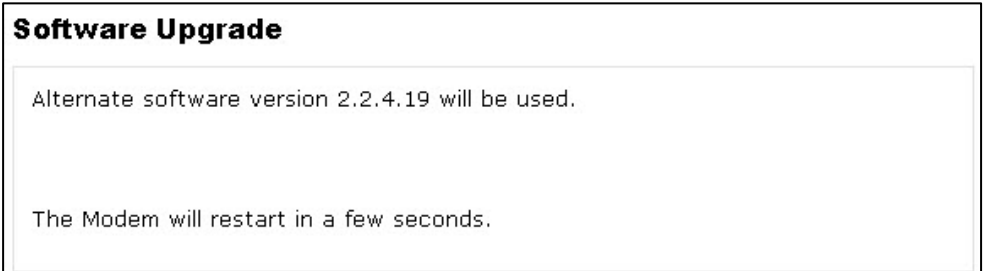

The modem will restart automatically after a few seconds. A total reboot, including satellite link initialization might take up to 10 minutes.

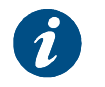

If the web interface doesn't refresh automatically, navigate back to the Status page.

#### **2.7.1.1 Hardware**

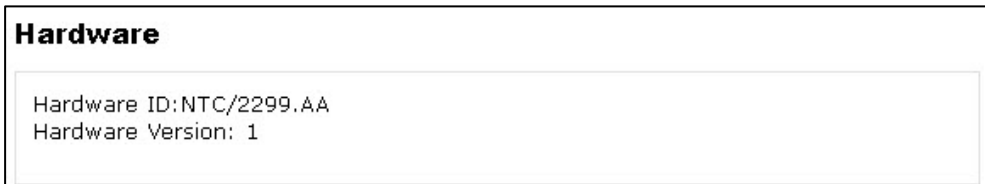

Below are given the displayed parameters and their description. These values are read only.

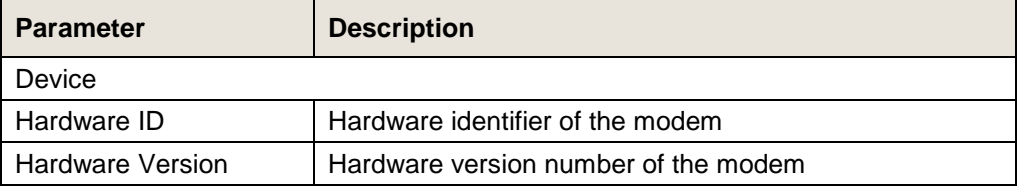

#### **Table 15 - Configuration Page > View Hardware Parameters**

## <span id="page-29-0"></span>2.8 Terminal Installation

### <span id="page-29-1"></span>**2.8.1 Introduction**

The first time your modem starts up, you are redirected to the Terminal Installation page. The installation procedure must be performed step by step, and starts with selecting an outdoor unit (see section [2.8.2\)](#page-29-2).

If your modem has already been installed before, an overview of the selected installation settings is displayed.

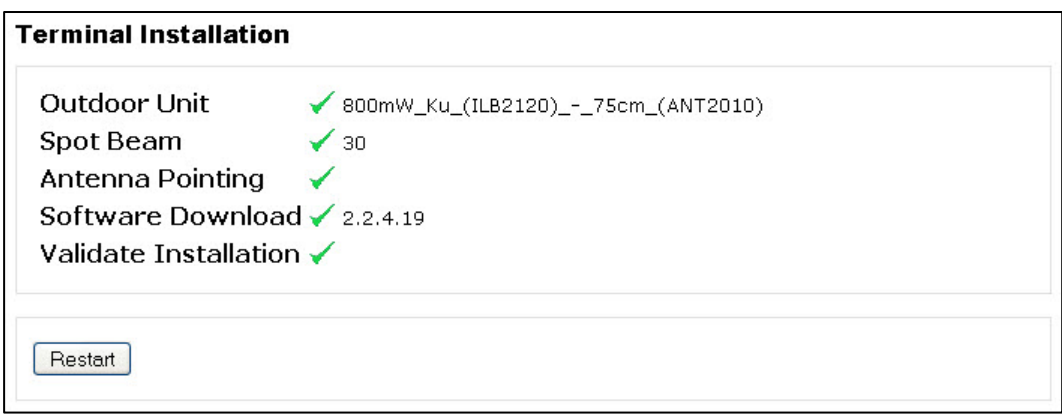

 $\triangleright$  Click  $\boxed{\text{Restart}}$  to restart the complete installation procedure.

## <span id="page-29-2"></span>**2.8.2 Selecting the Outdoor Unit**

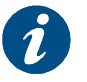

"Outdoor Unit" is defined as the combined set of antenna and iLNB.

 $\triangleright$  Select the outdoor unit type which will be connected to your modem and confirm.

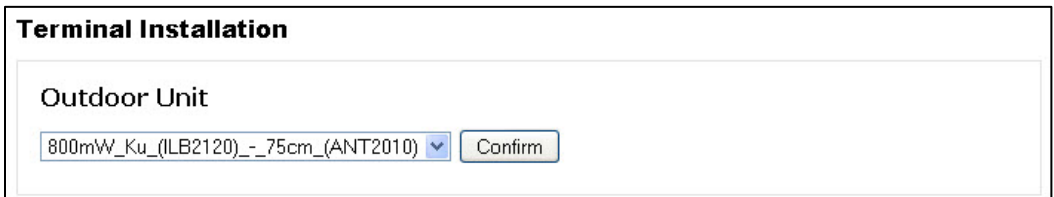

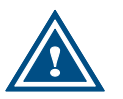

Selecting an incorrect outdoor unit type may prevent the modem from logging onto the network.

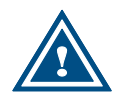

The supported outdoor unit type(s) are predefined in factory. If, for some reason, your outdoor unit is not listed, please refer to *[Add Outdoor Unit Parameters.](#page-26-0)*

## <span id="page-30-0"></span>**2.8.3 Selecting the Spot Beam**

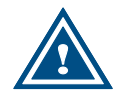

The spot beams are predefined in factory. If, for some reason, a new beam has to be added, please contact your Service Provider.

 $\triangleright$  Select the beam identifier corresponding to your location and confirm.

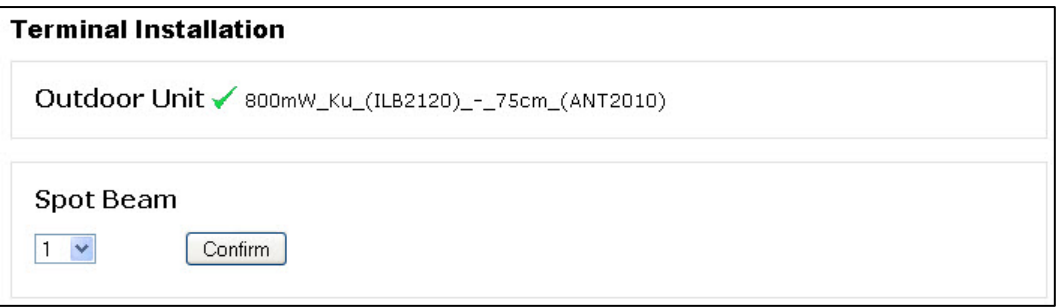

### <span id="page-30-1"></span>**2.8.4 Pointing the Antenna**

Before proceeding with this step, make sure that:

- Your antenna and iLNB are properly installed. For instructions, refer to the Installation Guide provided with your terminal.
- The RX interface of the iLNB is connected to the RX interface on the modem.

*Note: The TX interfaces should not yet be connected.*

 $\triangleright$  If two pointing carriers have been preconfigured, keep the pre-selected carrier. If pointing fails during the procedure, you will need to repeat this step with the other pointing carrier.

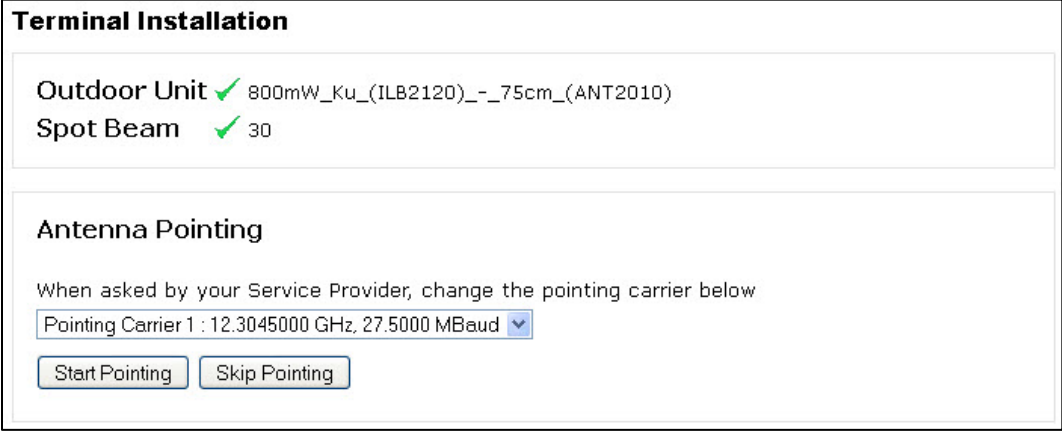

- ▶ Click **Start Pointing** to start the pointing procedure with the Point&Play tool and proceed to the next section: Using the Point&Play Tool.
- > Click **Skip Pointing** to skip the pointing procedure (use if the antenna is already correctly pointed). You can proceed to *[Software Download.](#page-33-0)*

#### **2.8.4.1 Using the Point&Play Tool**

The Point&Play tool helps you to point the antenna correctly. During the pointing procedure, the Point&Play tool can produce various sounds, each having a specific meaning described below.

#### • **High uninterrupted tone (correct tone):**

The antenna points to the correct satellite and is receiving the strongest signal. Some fine-pointing might still be required to find the optimal position of the antenna (highest tone within the high uninterrupted tone range).

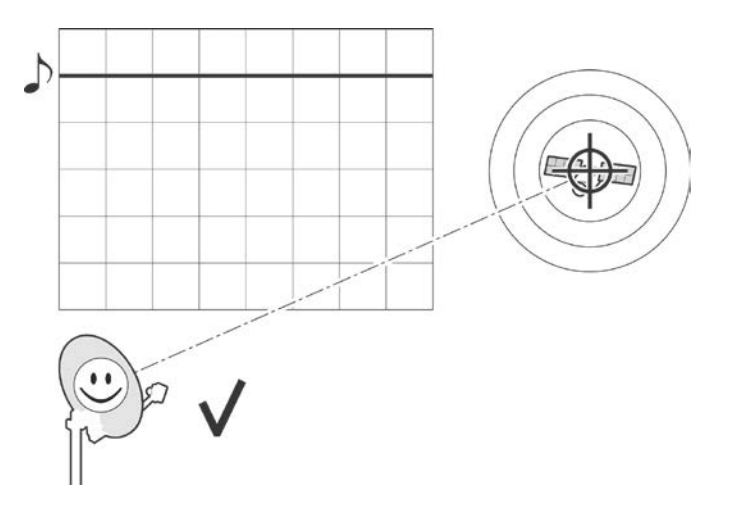

#### • **Medium or high interrupted tone:**

The antenna points to the correct satellite but does not receive the strongest signal so far. The pointing procedure must be continued until an uninterrupted high tone is perceived.

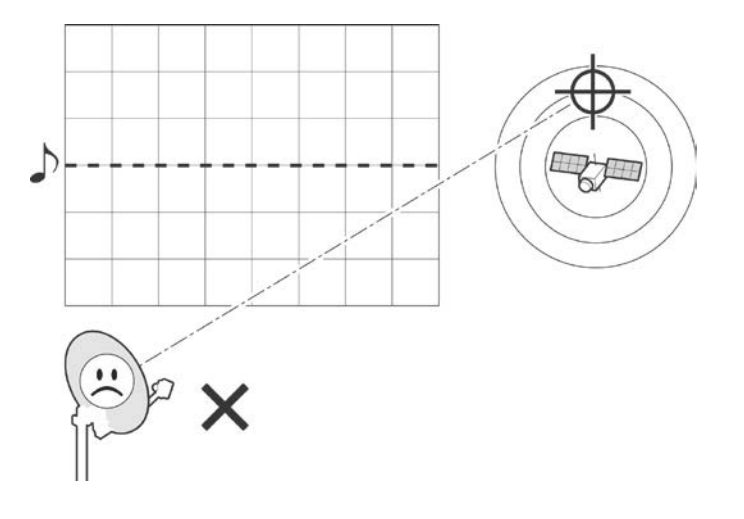

#### • **Low uninterrupted tone:**

The antenna points to a wrong satellite or is not pointing to a satellite.

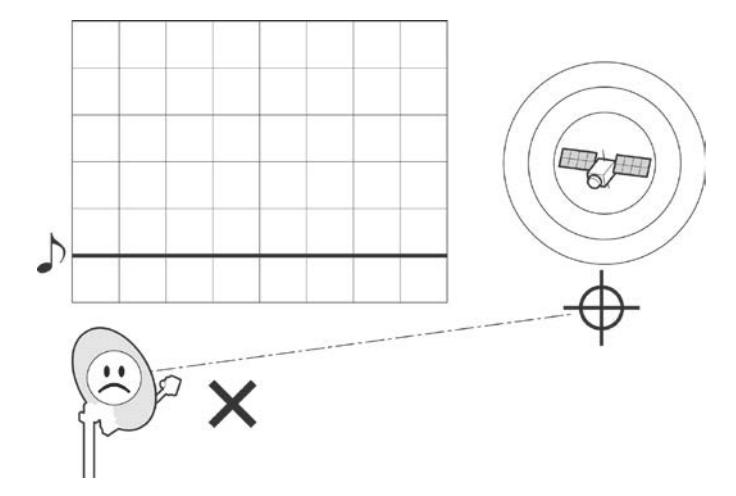

To use the Point&Play tool:

- ▶ Connect the TX interface on the modem to the Point&Play tool.
- $\triangleright$  Connect the earphone to the Point&Play tool. Make sure the Point&Play tool is still switched off.
- Switch on the Point&Play tool by slowly turning the volume wheel until the green LED illuminates. Put on the earphone and adjust the volume if necessary.

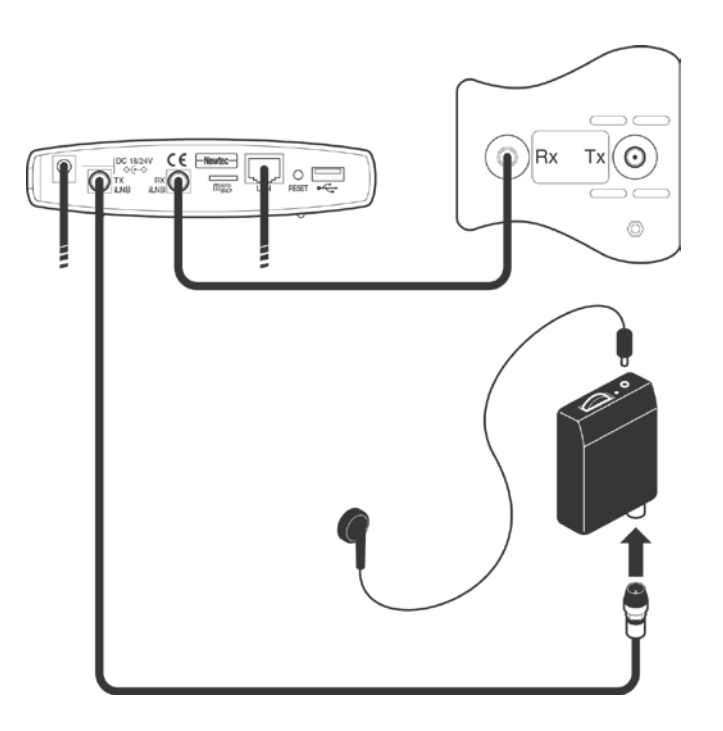

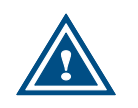

Ensure that the volume of the Point&Play® tool is not set too loud, otherwise damage to your hearing may occur.

 $\triangleright$  Start pointing the antenna until you hear the highest possible uninterrupted tone. Please refer to the installation guide for more information.

#### **2.8.4.2 Check the Pointing**

• If the antenna is correctly and optimally pointed, the message *Correct satellite – pointed optimally* appears in the modem webGUI. You can now proceed to the next section: Finishing the Pointing.

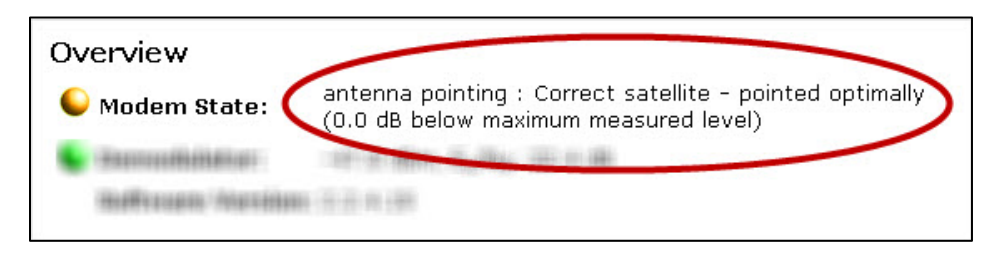

• If the antenna is not yet optimally pointed, the message *Correct satellite – not pointed optimally* is displayed. Continue the pointing procedure until optimal pointing is achieved.

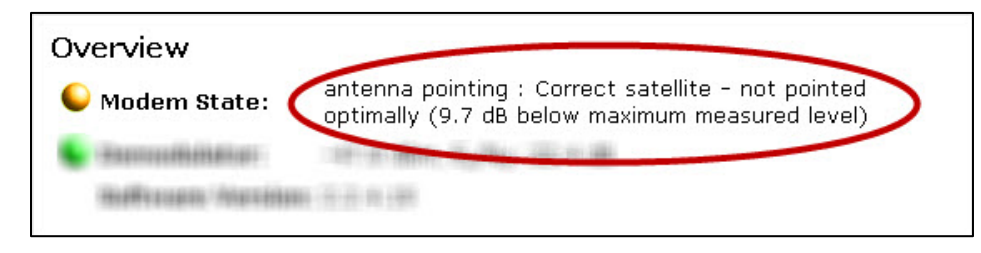

In case of problems, refer to the Troubleshooting Guide available on the CD-ROM provided with your modem.

#### **2.8.4.3 Finishing the Pointing**

- $\triangleright$  Switch off the Point&Play tool.
- $\triangleright$  Remove the TX cable from the Point&Play tool and connect it to the TX interface of the iLNB.
- Back at your computer, click Finish Pointing

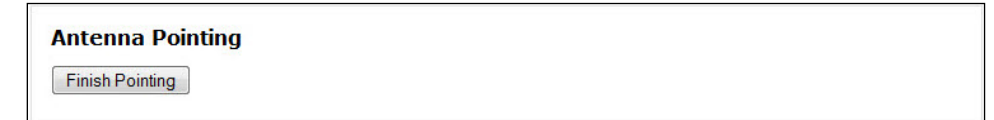

### <span id="page-33-0"></span>**2.8.5 Software Download**

The modem continuously checks for software updates.

- If the software is still up to date, this step is skipped automatically. You can proceed to the next step: Validating the Installation.
- If a newer software version is available, download will start automatically.

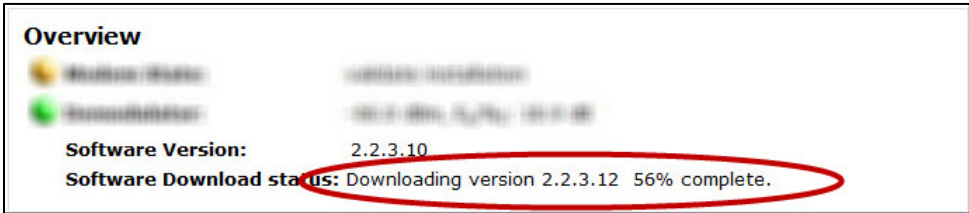

Once the download is complete, the new software is written to flash memory and the modem reboots to activate the new software. You can now proceed to the next step: Validating the Installation.

Software Download status: Downloaded version 2.2.3.12. Writing downloaded software to flash

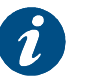

You may need to refresh the page of your browser manually after the reboot.

## <span id="page-34-0"></span>**2.8.6 Validating the Installation**

When the previous step is completed, the following screen is shown:

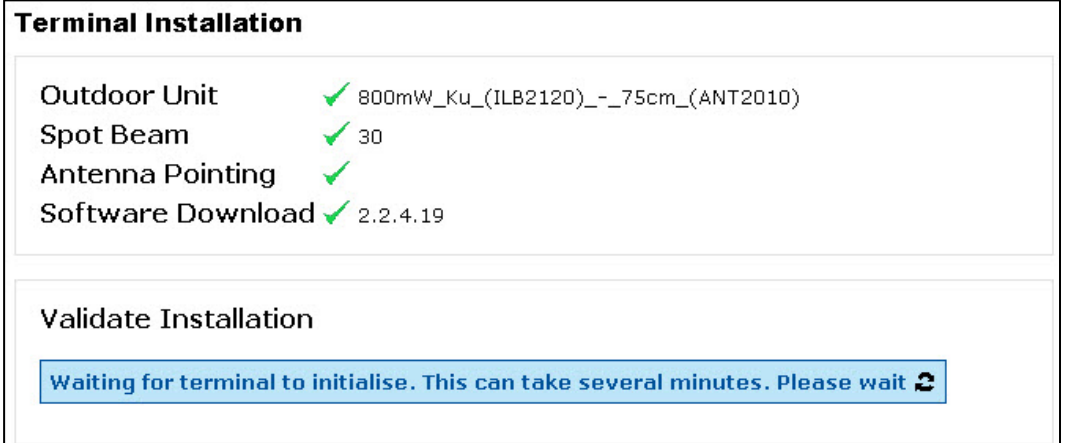

The modem will now check if the quality of the installation needs to be validated. This depends on your Network Operator.

If validation is not required, this step is skipped automatically. The following screen appears:

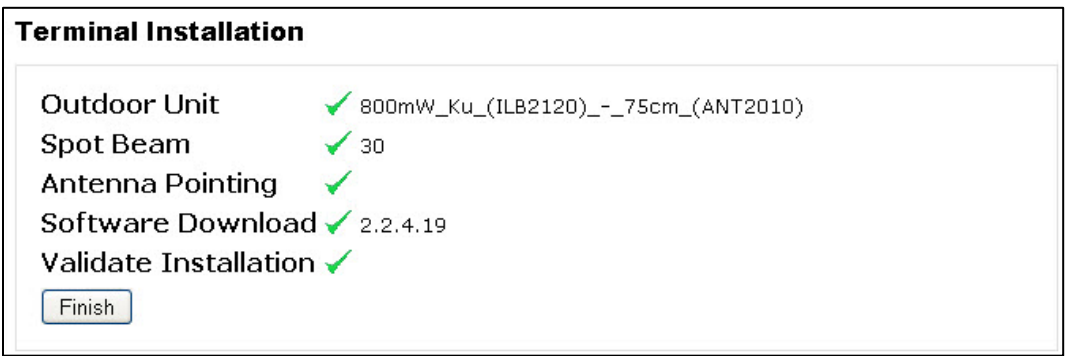

 $\triangleright$  Click  $\boxed{\text{Finish}}$  to go to the Status Page. Your modem is now installed. Depending on your Service Provider, you might need to register first before you can start browsing the web.

If validation is required, please proceed with this section.

#### **2.8.6.1 Accepting the Disclaimer**

As this validation procedure involves sensitive information such as geographical location of the terminal which is subject to legal restrictions, a disclaimer is presented. Please read the disclaimer message and indicate your acceptance by clicking **Lagree**.

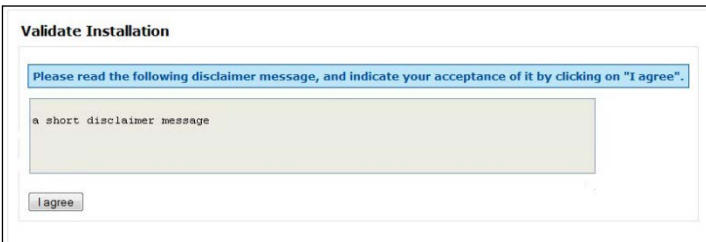

#### **2.8.6.2 Entering your Location**

The validation of your installation is based on the geographical location of your terminal. There are 2 options to enter this information:

- Option 1: enter your address:
- Option 2: enter your location's latitude and longitude.

#### **Option 1: Enter your Address**

 $\triangleright$  Enter the address where the terminal is located. At a minimum, your city and country are required.

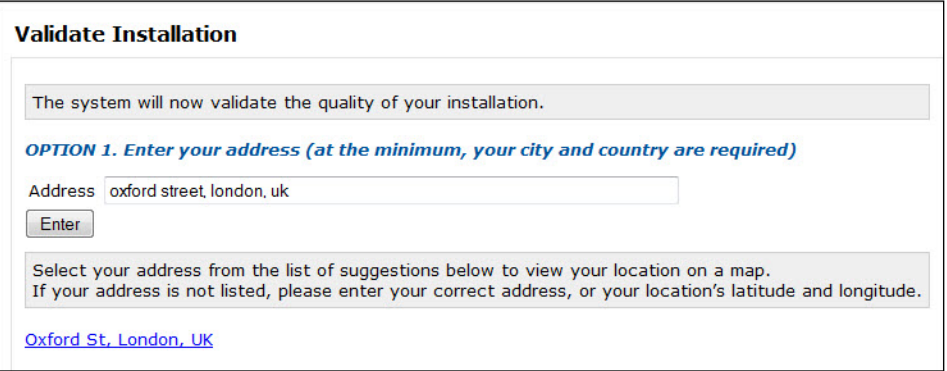

 $\triangleright$  A list of one or more matching locations is displayed. Select your address from the list to view your location on a map. If your address is not listed or no results are displayed, refer to the Troubleshooting Guide available on the CD-ROM provided with your modem.

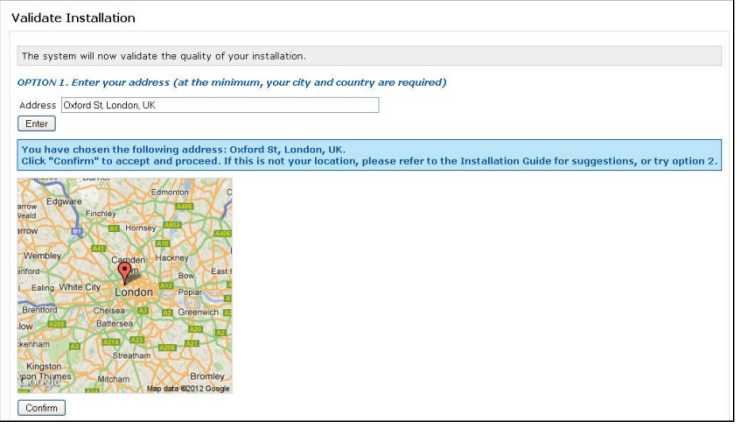

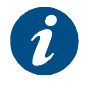

The map is used to show the area of the selected location. Zooming in or out is not possible.

> Click Confirm to accept and proceed. If this is not your location, refer to the Troubleshooting Guide available on the CD-ROM provided with your modem.

#### **Option 2: Enter your Location**

 $\triangleright$  Enter your location's latitude and longitude.

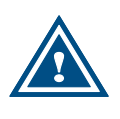

These values should be entered in degrees, minutes and seconds notation or in decimal form (using a dot as a separator). Positive latitude = NORTH, positive longitude = EAST.

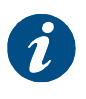

This option can be used in case Option 1 fails. No map is displayed when latitude or longitude values are entered using Option 2.

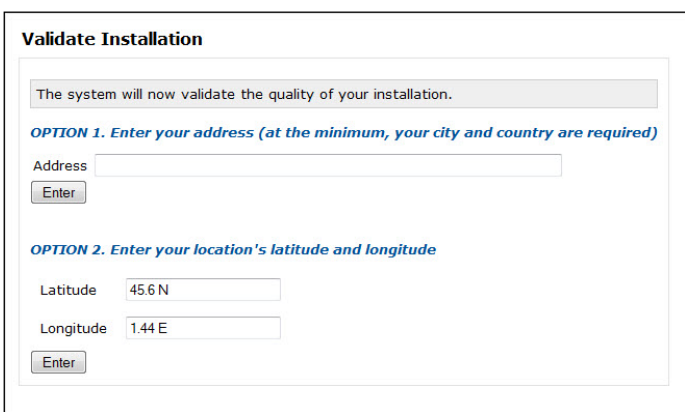

Click **Confirm** to continue or **Cancel** to return to the previous screen.

#### **2.8.6.3 Validation**

Once the location is confirmed, the validation of the installation begins.

 $\triangleright$  When validation is successful, click  $\boxed{\text{Finish}}$  to proceed.

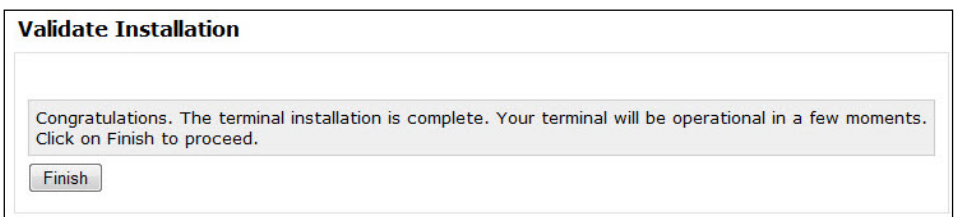

The Status Page is shown. Your modem is now installed.

Depending on your Service Provider, you might need to register first before you can start browsing the web.

 If the validation fails, refer to the Troubleshooting Guide available on the CD-ROM provided with your modem.

## <span id="page-37-0"></span>2.9 Diagnostic report

A Diagnostic Report can be created by simply clicking Diagnostic Report in the menu at the left hand side of the screen.

The Diagnostic Report consists of following elements:

## <span id="page-37-1"></span>**2.9.1 The Short Diagnostic Report**

The short Diagnostic Report exists out of following information:

- Terminal Identification;
- Terminal Status;
- Terminal Configuration.

## <span id="page-37-2"></span>**2.9.2 The Extended Diagnostic Report**

The Extended Terminal Diagnostic Report has the following structure:

- Terminal Firmware + FPGA version;
- Terminal general status report;
- Internal modem driver states;
- Layer 2 counters of modem driver;
- Terminal initial configuration;
- Terminal operational configuration;
- Running processes;
- Ethernet link status;
- Memory usage info;
- Network configuration.
	- IP interface Addresses;
- Multicast Addresses;
- Ethernet ARP Cache;
- Policy-Based Routing;
- Network Link;
- IP routing;
- IP tables;
- IP-6 tables;
- ARP Tables.
- Tellitec-client configuration;
- DHCP leases;
- Terminal Logfile.

The diagnostic report is provided as a web page in your browser. This page can now be saved as a text file from the browser.

## <span id="page-39-0"></span>2.10 Test

To view the functioning status of the satellite terminal, or to identify problems that may occur, several tests can be run on the terminal:

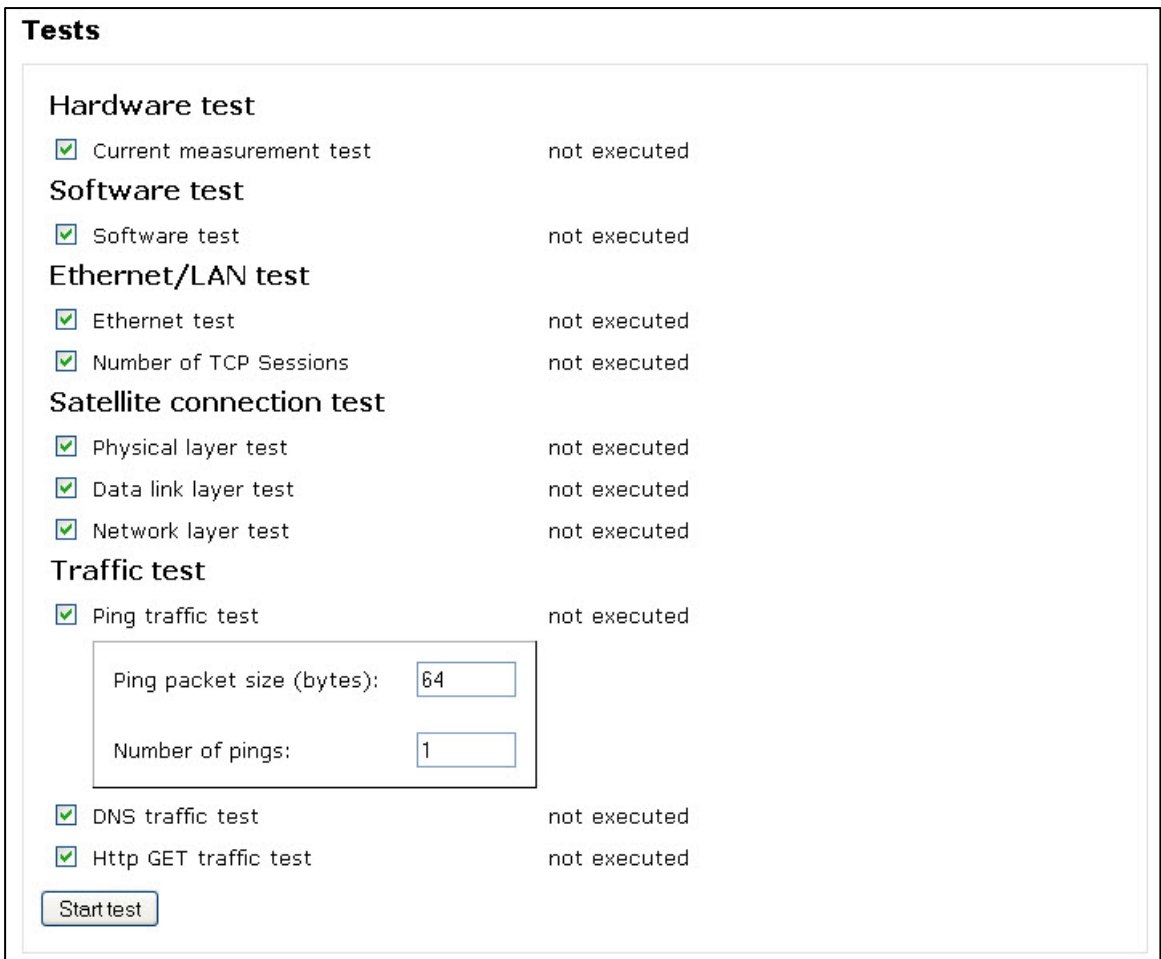

## <span id="page-39-1"></span>**2.10.1 Test Descriptions**

### <span id="page-39-2"></span>**2.10.1.1 Hardware Test**

The Hardware test verifies the proper functioning of the iLNB by measuring the current in the receive and transmit path between the modem and the iLNB.

Possible test results:

 $\triangleright$  A successful hardware test means that both the RX and TX current are within the expected range. The figure below shows an example of a successful hardware test.

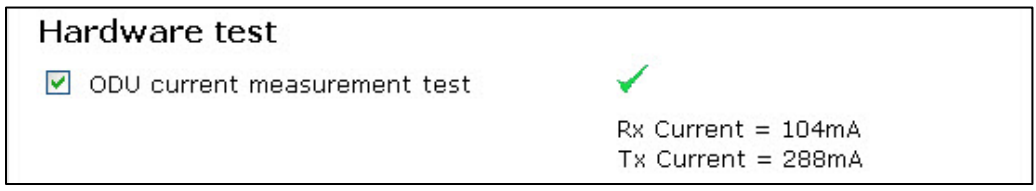

 $\triangleright$  A failed hardware test means that at least one of the measured currents falls outside the expected range. This indicates a problem in the receive and/or transmit path. The following figure shows an example where an error occurred in the receive path.

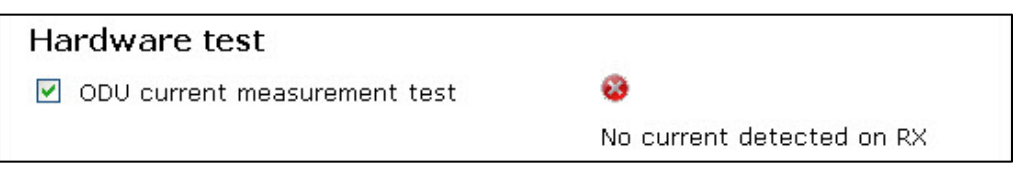

If the hardware test has failed, please always verify the installation of the coaxial cable. A defect cable, swapped TX and RX cables, or loose contacts at one or more connectors can cause the hardware test to fail even if the iLNB itself is working correctly. If the problem persists, please contact your Service Provider.

 $\triangleright$  In some cases, the hardware test cannot be executed because of the actual modem state e.g. during pointing. In this case, one is requested to try again later.

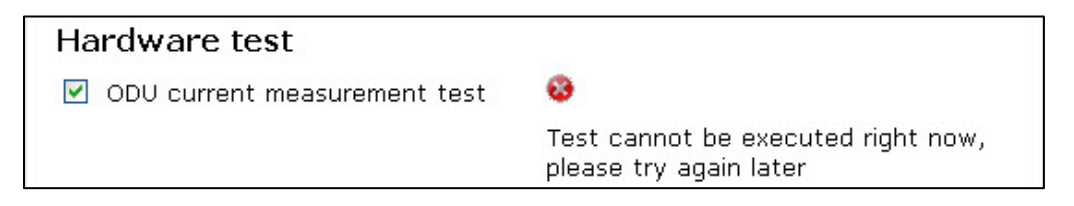

#### **2.10.1.2 Software Test**

The Software test verifies the validity of the software.

#### <span id="page-40-0"></span>**2.10.1.3 Ethernet/LAN Test**

The Ethernet/LAN test is composed of two tests:

- The "Ethernet test" exists of three tasks:
	- $\triangleright$  Checking the Ethernet physical layer;
	- $\triangleright$  Obtaining the IP address off the computer connected to the modem;
	- $\triangleright$  Checking the IP address of the computer, provided via DHCP by the modem.
- The "Number of TCP sessions" shows how many TCP sessions are currently active.

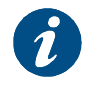

The maximum number of TCP sessions is set by the Network Operator.

• If more than half the maximum allowed number of TCP sessions is active, a warning message is displayed. In the example shown below, the maximum number was set to 200.

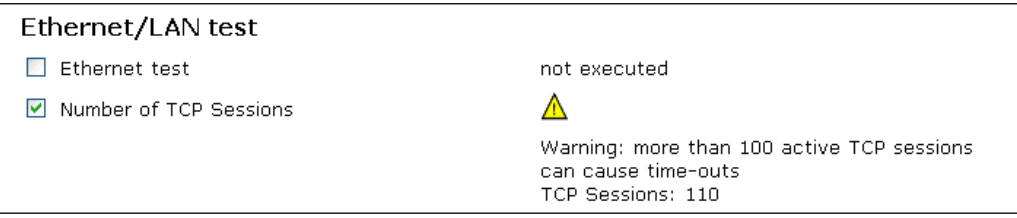

• If the number of active TCP sessions exceeds the maximum number set by the Network Operator, an error message is displayed, TCP sessions will be delayed until the number drops again below the maximum. In the example shown below, the maximum number was set to 250.

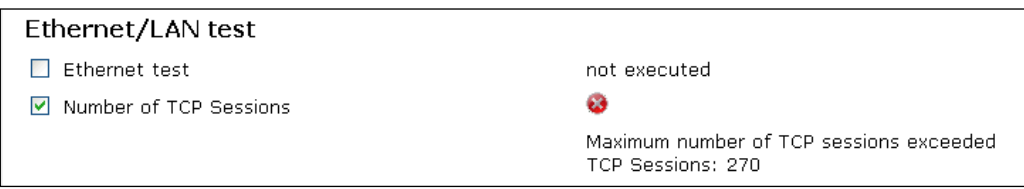

#### **2.10.1.4 Satellite Connection Test**

The Satellite connection test is composed of three tests:

- The Physical layer test, checks if the physical layer of the modem satellite connection is able to receive data;
- The Data link layer test, checks if the system is able to send data to the satellite;
- The Network layer test, checks the IP connection.

#### **2.10.1.5 Traffic Test**

The Traffic test is composed of three tests:

• A ping traffic test, tests if ping packets can be transported over the network from the modem, over the satellite to the hub site;

The following fields can be filled in:

- Ping packet size (bytes): minimum 1 and maximum 65,507 bytes;
- Number of pings: minimum 1 and maximum 100.
- The DNS traffic test resolves a URL via a name server at the hub site;
- The Http GET traffic test verifies the TCP acceleration and pre-fetching.

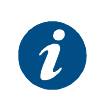

The Http GET traffic test uses a TCP connection and can hence not be executed when the maximum number of TCP sessions is exceeded (see section [2.9.1.3\)](#page-40-0). In this case the Http GET traffic test will time out or should be stopped manually.

## <span id="page-42-0"></span>**2.10.2 On-Screen Test Results**

Mark ( $\boxdot$ ) or unmark ( $\Box$ ) the tests that you want to run.

Click on the **Start test** -button to start the execution of the tests.

During and after test execution, the state of the tests is shown on screen (see [Table 16\)](#page-42-1) until finally are results are available.

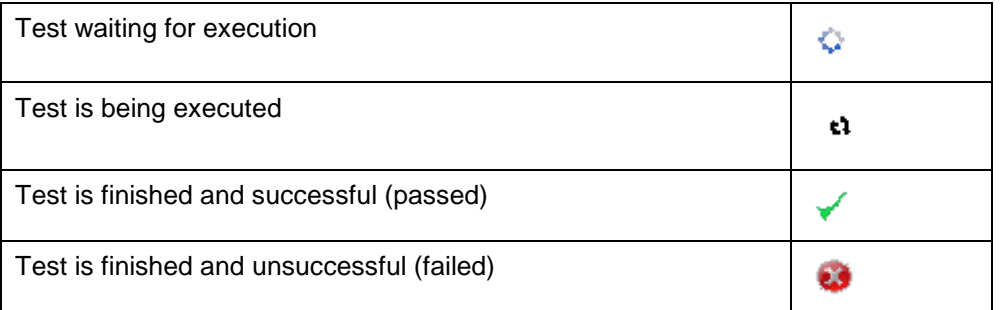

#### <span id="page-42-1"></span>**Table 16 - Possible States of Modem Test**

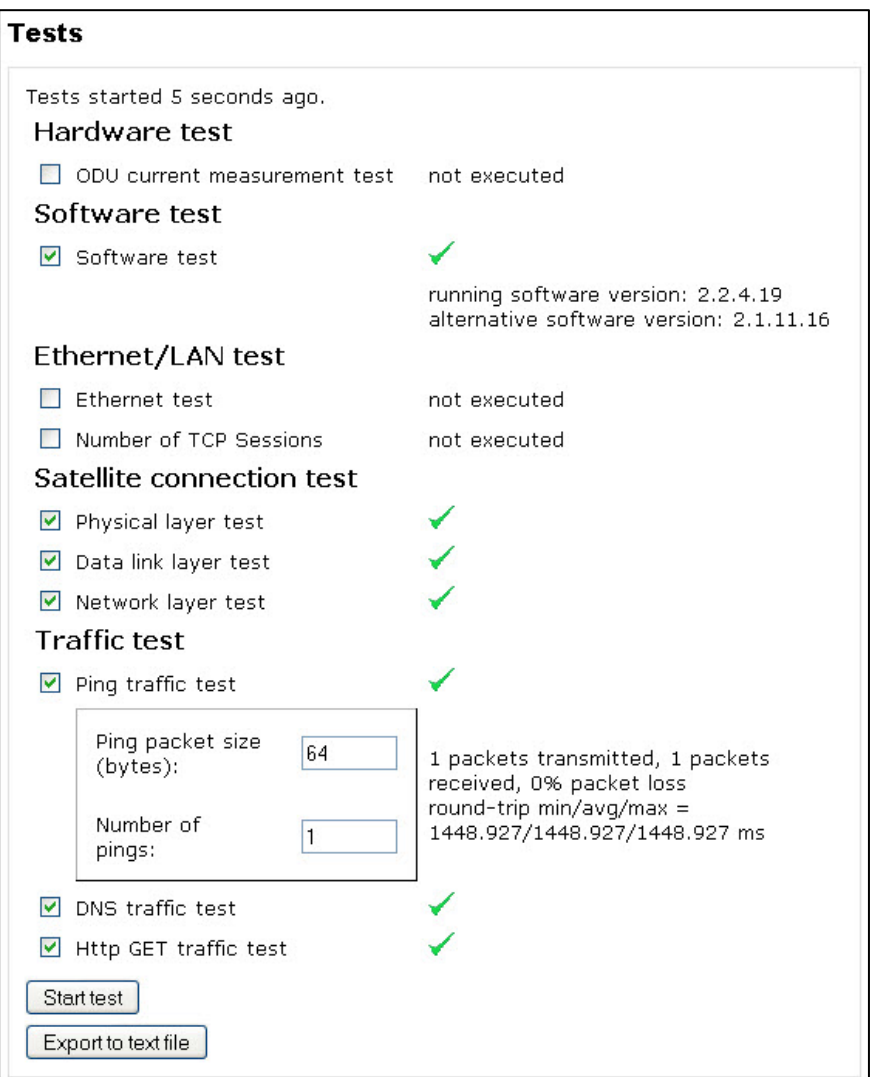

## <span id="page-43-0"></span>**2.10.3 Export Test Results**

Click **Export to text file** to export the on-screen test results. A web page with the test results in text format will be provided. This page can now be saved as a text file from the browser.

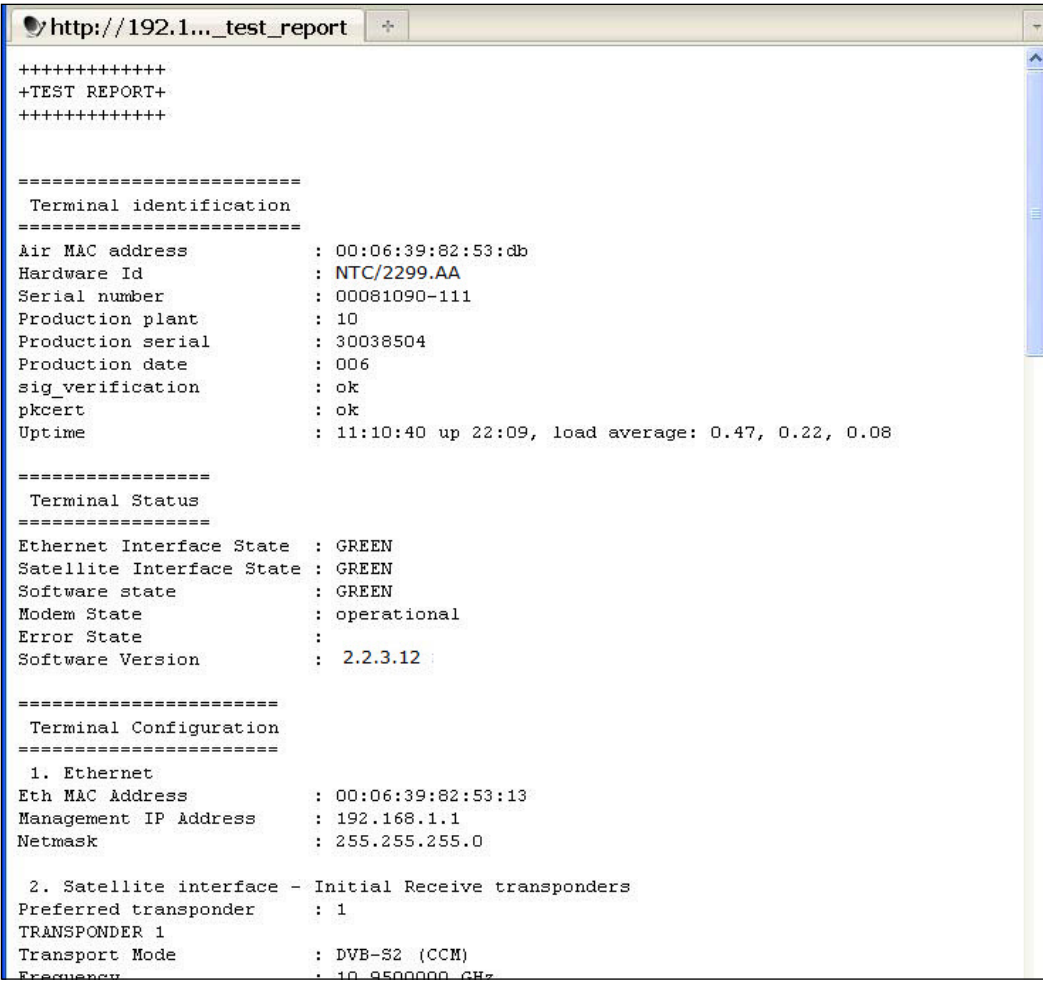

# <span id="page-44-0"></span>3 Appendix A – Acronyms

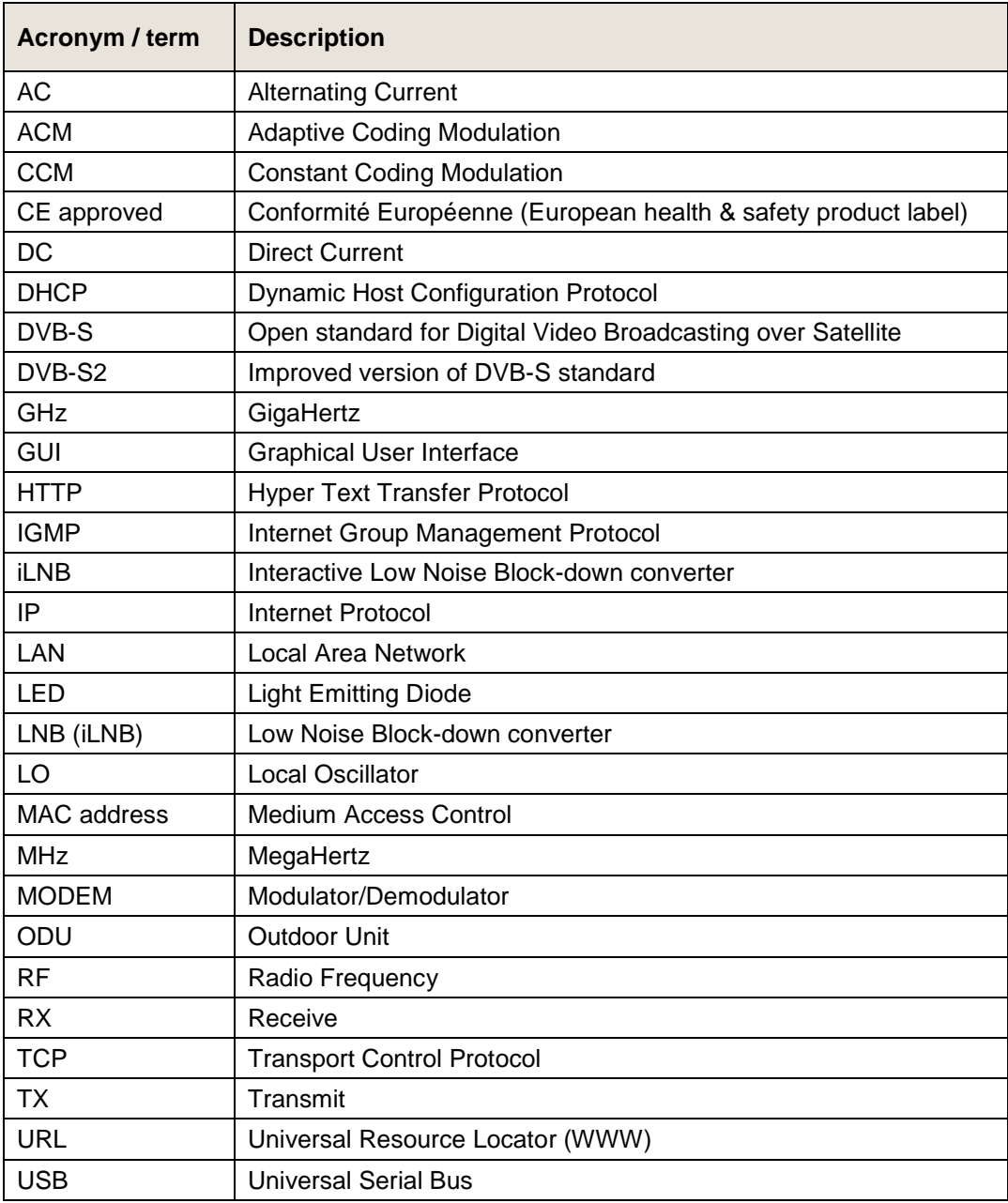

**Table 17 - Acronyms**

# <span id="page-45-0"></span>4 Appendix B – Licenses

GNU software is used in this product:

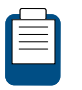

You can download GNU Wget from the following location:<http://www.gnu.org/software/wget/>

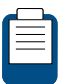

For more information about GPL: check out our website at<http://www.newtec.eu/index.php?id=gpl>